## **AEC-6877**

 Fanless Embedded Controller Intel<sup>®</sup> Core™ i7/ i5 Celeron® Processor with 2 Gigabit Ethernet 2 COM, 4 USB3.0, 2 DisplayPort™ 2 PCI or 1 PCI-Express[x4] DVI-D, CFast™, SATA 3.0Gb/s

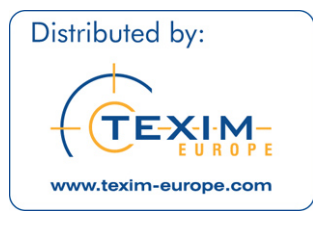

AEC-6877 Manual 1st Ed. September 2012

# Copyright Notice

This document is copyrighted, 2012. All rights are reserved. The original manufacturer reserves the right to make improvements to the products described in this manual at any time without notice.

No part of this manual may be reproduced, copied, translated, or transmitted in any form or by any means without the prior written permission of the original manufacturer. Information provided in this manual is intended to be accurate and reliable. However, the original manufacturer assumes no responsibility for its use, or for any infringements upon the rights of third parties that may result from its use.

The material in this document is for product information only and is subject to change without notice. While reasonable efforts have been made in the preparation of this document to assure its accuracy, AAEON assumes no liabilities resulting from errors or omissions in this document, or from the use of the information contained herein.

AAEON reserves the right to make changes in the product design without notice to its users.

# **Acknowledgments**

- Award is a trademark of Award Software International, Inc.
- CompactFlash™ is a trademark of the Compact Flash Association.
- Intel<sup>®</sup>, Celeron<sup>®</sup> and Core™ are trademarkes of Intel<sup>®</sup> Corporation.
- Microsoft Windows is a registered trademark of Microsoft Corp.
- PC/AT, PS/2, and VGA are trademarks of International Business Machines Corporation.

**All other product names or trademarks are properties of their respective owners.** 

# Packing List

Before you begin operating your PC, please make sure that the following materials have been shipped:

- 1 AEC-6877 Embedded Controller
- **1** Phoenix Power Connector
- 4 M3 x 4mm Screws
- $\bullet$  6 6# -32 x 10mm Screws
- 2 Wallmount Brackets
- 1 DVD-ROM for manual (in PDF format) and **Drivers**

If any of these items should be missing or damaged, please contact your distributor or sales representative immediately.

# Safety & Warranty

- 1. Read these safety instructions carefully.
- 2. Keep this user's manual for later reference.
- 3. Disconnect this equipment from any AC outlet before cleaning. Do not use liquid or spray detergents for cleaning. Use a damp cloth.
- 4. For pluggable equipment, the power outlet must be installed near the equipment and must be easily accessible.
- 5. Keep this equipment away from humidity.
- 6. Put this equipment on a firm surface during installation. Dropping it or letting it fall could cause damage.
- 7. The openings on the enclosure are for air convection. Protect the equipment from overheating. DO NOT COVER THE OPENINGS.
- 8. Make sure the voltage of the power source is correct before connecting the equipment to the power outlet.
- 9. Position the power cord so that people cannot step on it. Do not place anything over the power cord.
- 10. All cautions and warnings on the equipment should be noted.
- 11. If the equipment is not used for a long time, disconnect it from the power source to avoid damage by transient over-voltage.
- 12. Never pour any liquid into an opening. This could cause fire or electrical shock.
- 13. Never open the equipment. For safety reasons, only qualified service personnel should open the equipment.
- 14. If any of the following situations arises, get the equipment checked by service personnel:
	- a. The power cord or plug is damaged.
	- b. Liquid has penetrated into the equipment.
	- c. The equipment has been exposed to moisture.

#### **Embedded Controller AEC-6877**

- d. The equipment does not work well, or you cannot get it to work according to the user's manual.
- e. The equipment has been dropped and damaged.
- f. The equipment has obvious signs of breakage.
- 15. DO NOT LEAVE THIS EQUIPMENT IN AN ENVIRONMENT WHERE THE STORAGE TEMPERATURE IS BELOW -20°C (-4°F) OR ABOVE 70°C (158°F). IT MAY DAMAGE THE **FOUPMENT**

## FCC

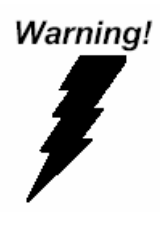

This device complies with Part 15 FCC Rules. Operation is subject to the following two conditions: (1) this device may not cause harmful interference, and (2) this device must accept any interference received including interference that may cause undesired operation.

#### *Caution:*

*There is a danger of explosion if the battery is incorrectly replaced. Replace only with the same or equivalent type recommended by the manufacturer. Dispose of used batteries according to the manufacturer's instructions and your local government's recycling or disposal directives.*

#### **Below Table for China RoHS Requirements**  产品中有毒有害物质或元素名称及含量

**AAEON Boxer/ Industrial System** 

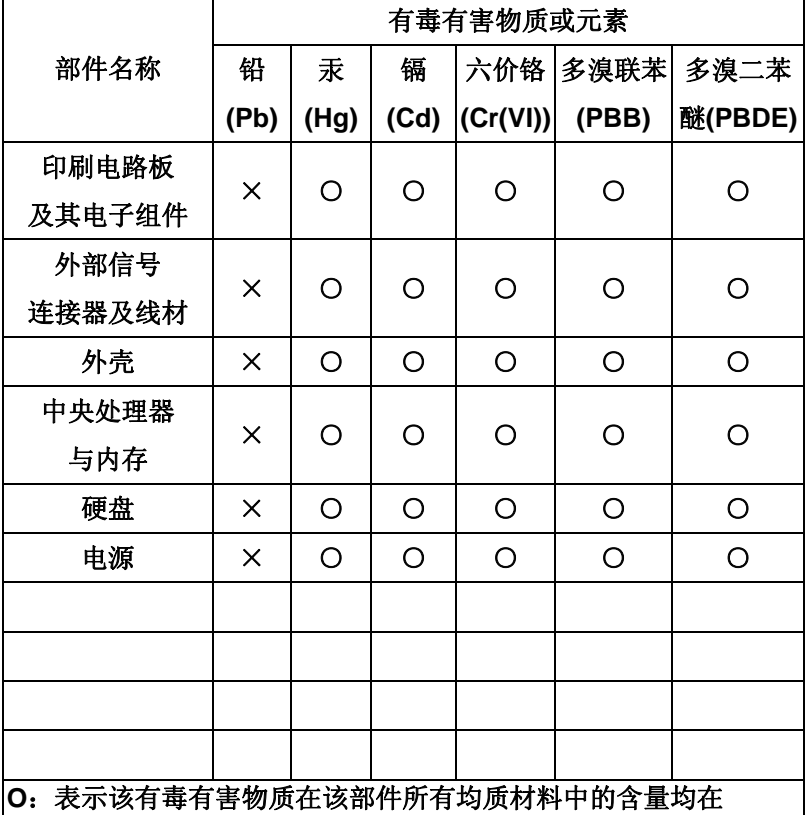

**SJ/T 11363-2006** 标准规定的限量要求以下。

**X**:表示该有毒有害物质至少在该部件的某一均质材料中的含量超出 **SJ/T 11363-2006** 标准规定的限量要求。

备注:

一、此产品所标示之环保使用期限,系指在一般正常使用状况下。 二、上述部件物质中央处理器、内存、硬盘、电源为选购品。

# **Contents**

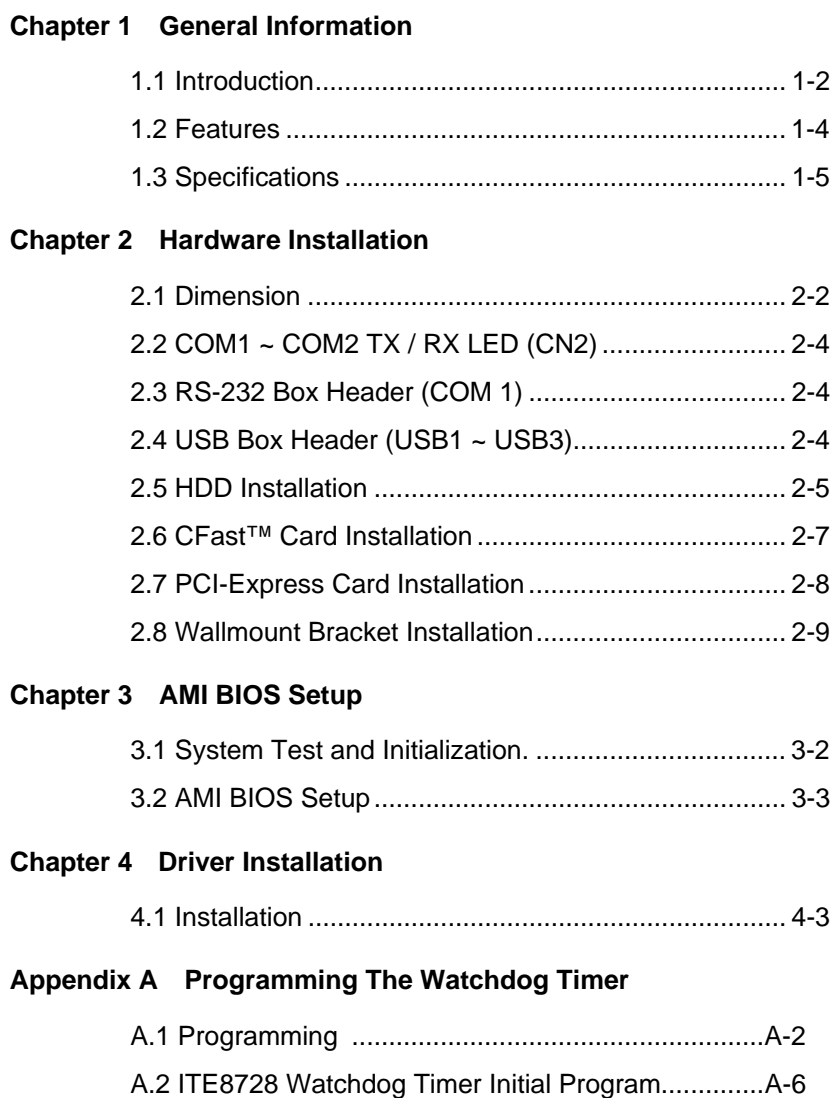

#### **Appendix B I/O Information**

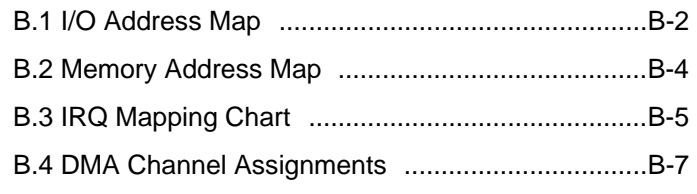

#### **Appendix C RAID & AHCI Settings**

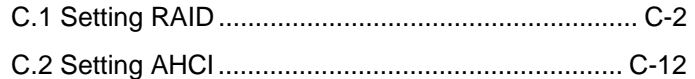

# **Chapter** 1

# **General Information**

*Chapter 1 General Information* 1-1

#### **1.1 Introduction**

Due to the growing popularity from the IPC market, the newest Boxer series AEC-6877 has been introduced by AAEON.

The AEC-6877 is a fanless industrial grade embedded controller with superior thermal solution inside which is designed for harsh environment use.

With newly Intel® high performance  $3<sup>rd</sup>$  generation processor provides customers powerful computing technology and AEC-6877 adopts Intel® QM77 power chipset support three independent displays which is convenient for customer in their applications.

Also with rich I/O ports with VGA, DVI, Display port, Ethernet, RS-232/422/485 and USB 3.0, it helps you shorten product development time to fulfill extensive needs in various projects. AEC-6877 is an ideal embedded platform for implementing custom applications for diversified applications.

#### **Stable Design for Rugged Environment**

The AEC-6877 is designed for rugged environments due to the following reasons; first, it can withstand tough vibration testing up to 5g rms. With the anti-vibration hard drive device option, the AEC-6877 can be used in high vibration environments. In addition, the AEC-6877 offers low power consumption system that while operating in ambient temperatures ranging from 0° to 55°C.

The AEC-6877 is a standalone high performance controller designed for long-life operation and with high reliability. It can replace traditional methods and become the mainstream controller for the multimedia entertainment market.

#### **1.2 Features**

- Fanless Design
- Intel<sup>®</sup> Core™ i7-3610QE/ i7-2710QE/ i5-2510E/ Celeron® -B810 Processor
- Intel<sup>®</sup> QM77 Chipset
- Gigabit Ethernet, RJ-45 x 2
- Three Independent Video Output for 2 DisplayPort™ + VGA or DVI
- $\bullet$  USB3.0 x 4
- PCI-Express[x4] Slot x 1 or PCI x 2
- COM x 2

#### **1.3 Specifications**

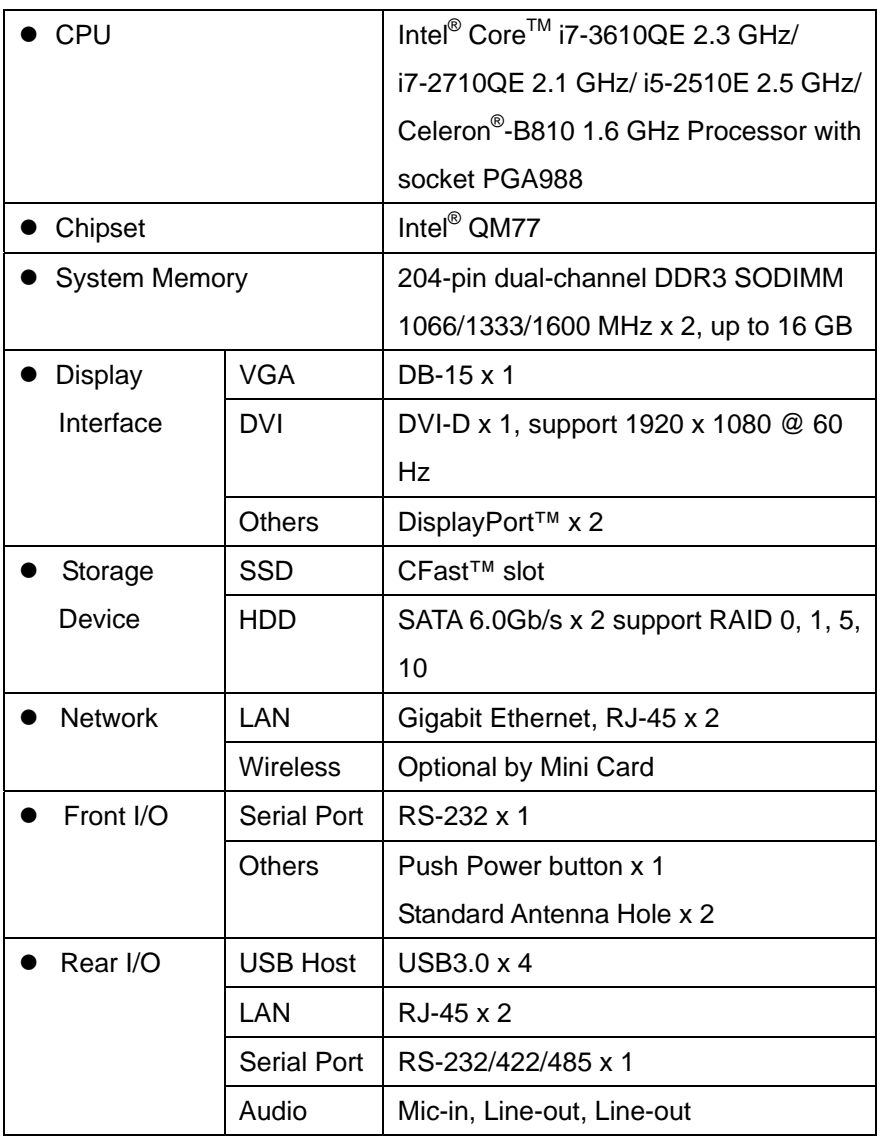

*Chapter 1 General Information* 1-5

## **Embedded Controller AEC-6877**

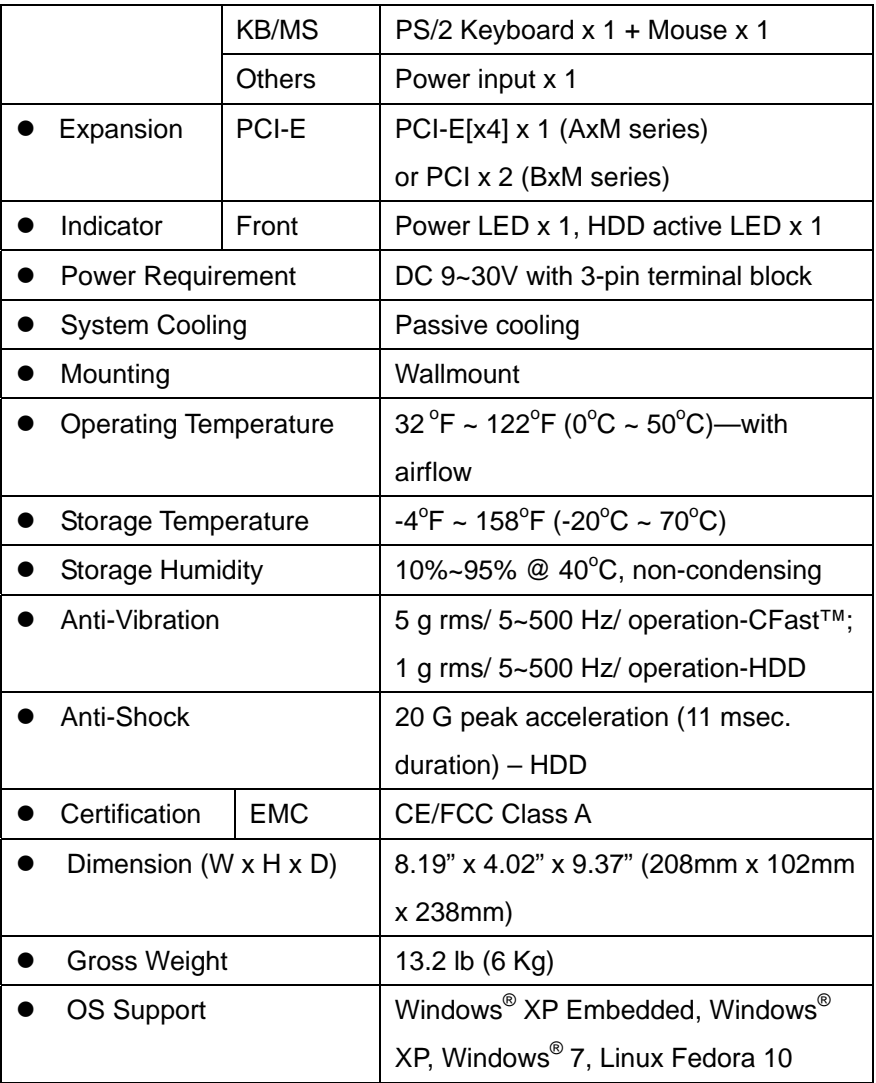

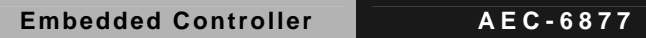

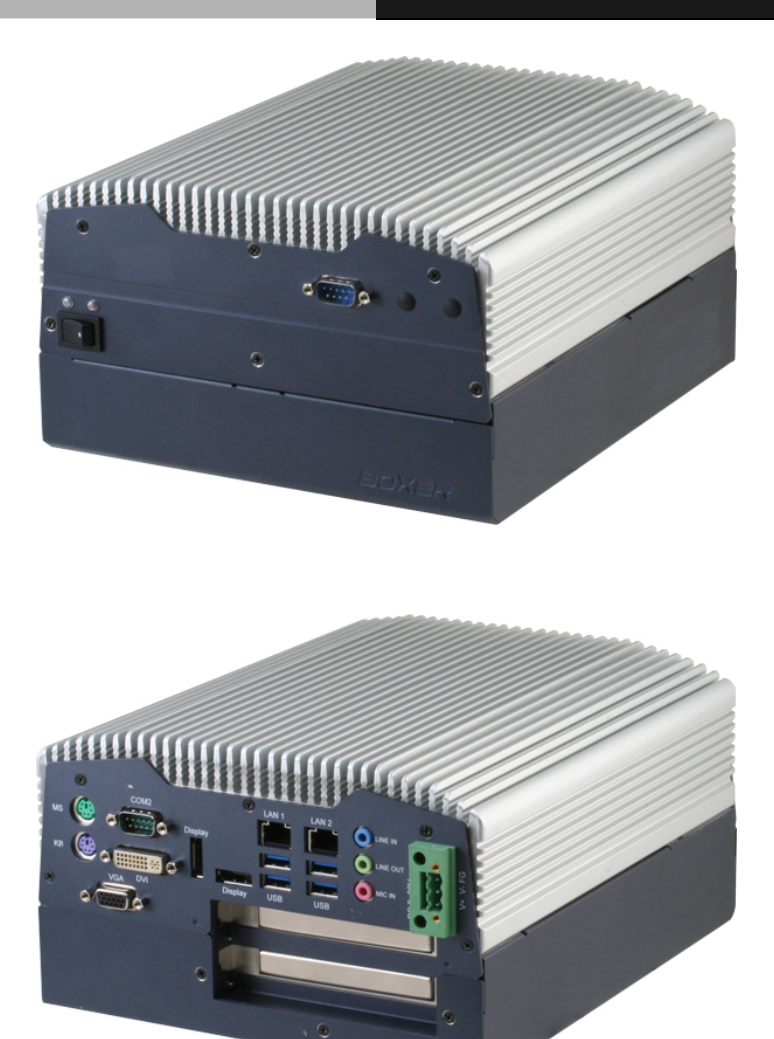

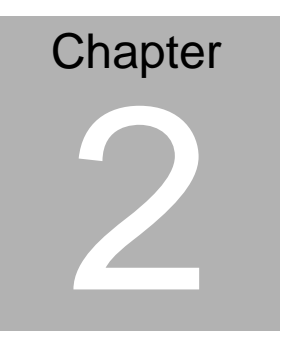

# **Hardware Installation**

*Chapter 2 Hardware Installation* 2-1

#### **2.1 Dimension**

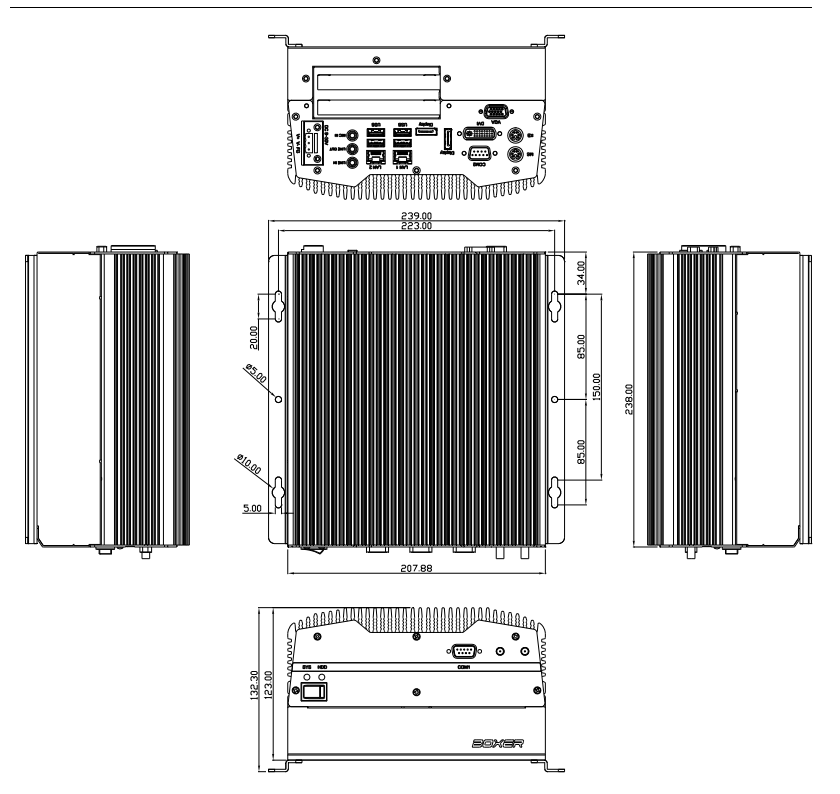

#### **Front side**

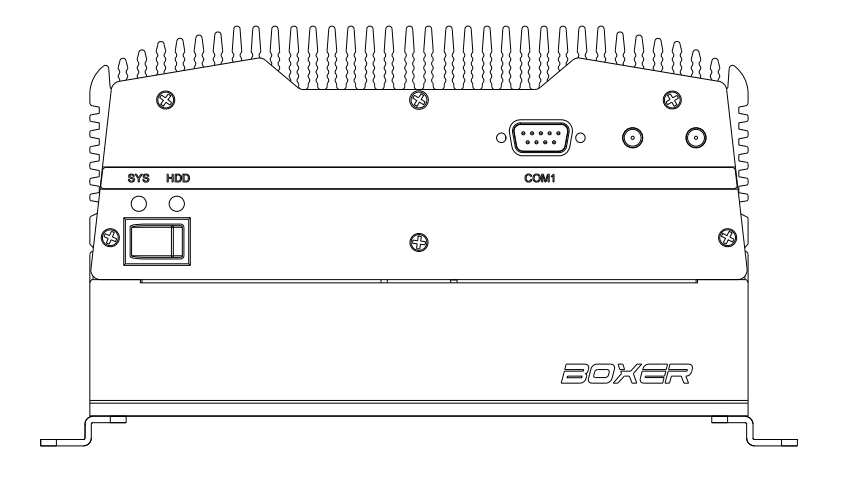

#### **Rear side**

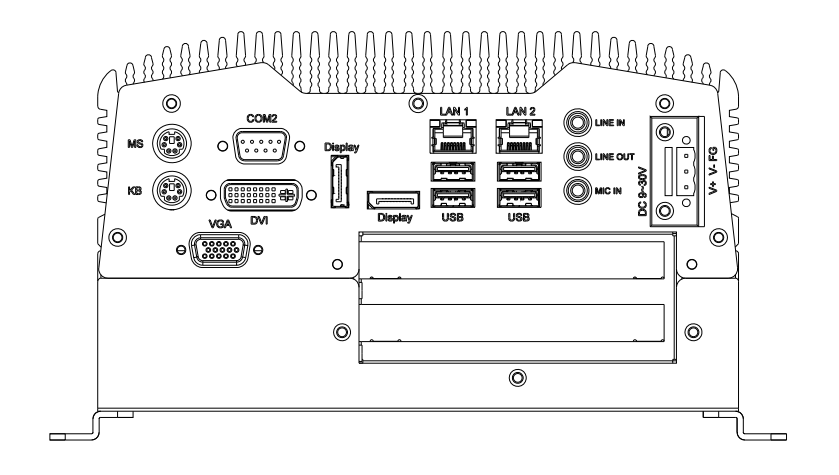

#### **2.2 COM1 ~ COM2 TX / RX LED (CN2)**

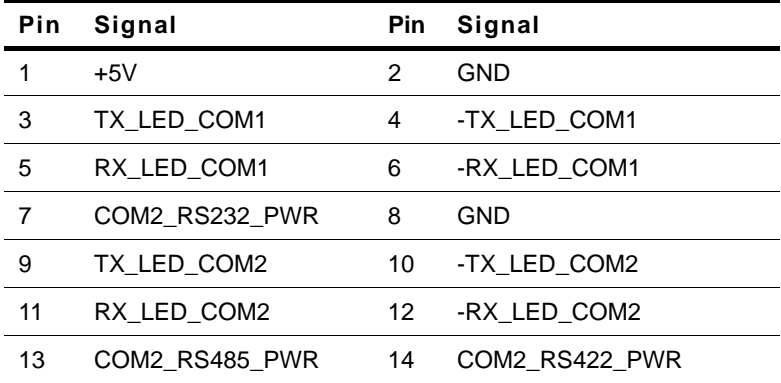

**Note:** The COM port cannot support baud rate at 115200 since the hardware limitation of the motherboard EMB-QM77.

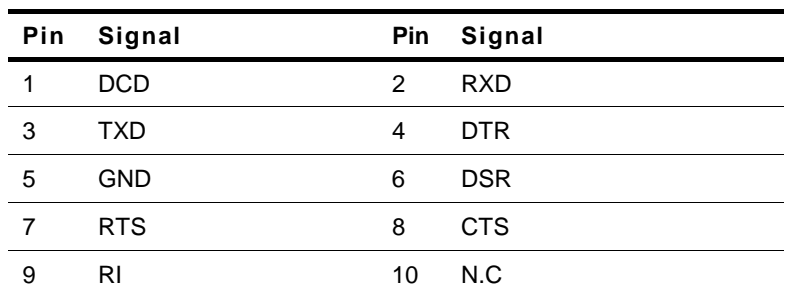

#### **2.3 RS-232 Box Header (COM 1)**

#### **2.4 USB Box Header (USB1 ~ USB3)**

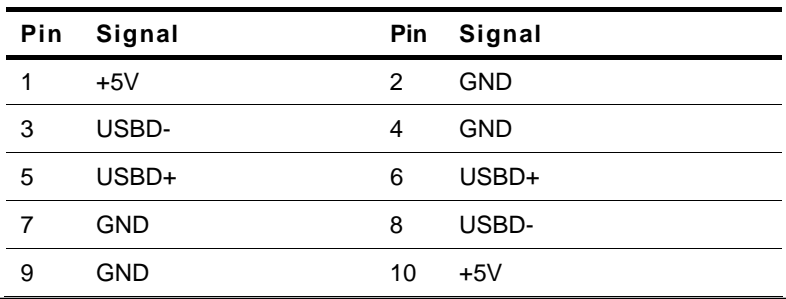

*Chapter 2 Hardware Installation* 2 - 4

#### **2.5 HDD Installation**

Step 1: Unfasten the four screws on the front and rear panels

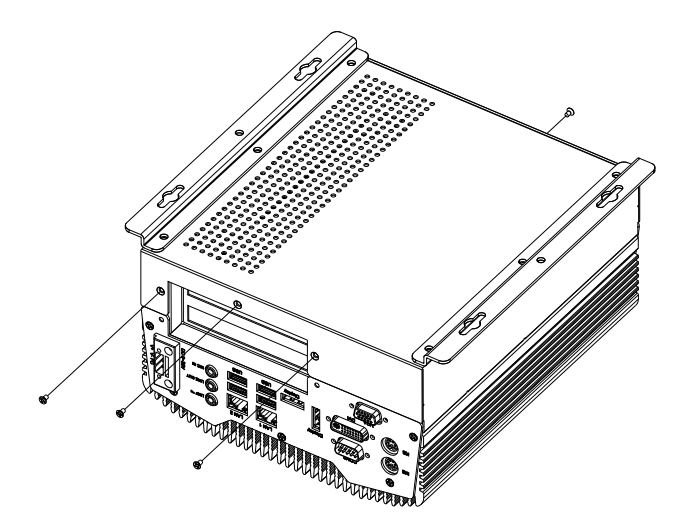

Step 2: Place the HDD to the HDD bracket and fasten to the bottom lid of AEC-6877

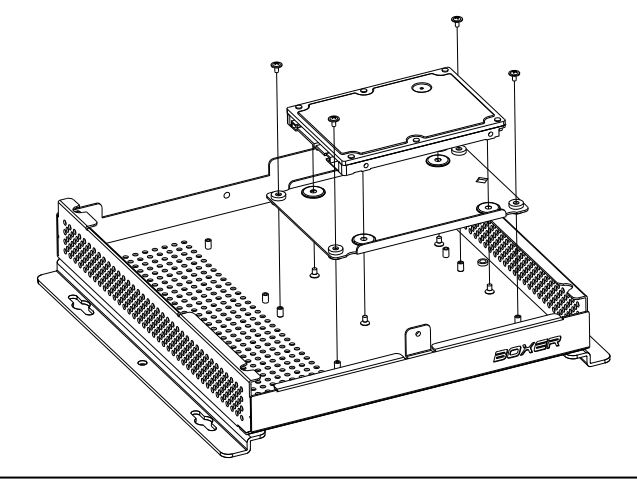

**Embedded Controller AEC-6877**

Step 3: Fasten the screws on the front and rear panels, and the brackets of AEC-6877

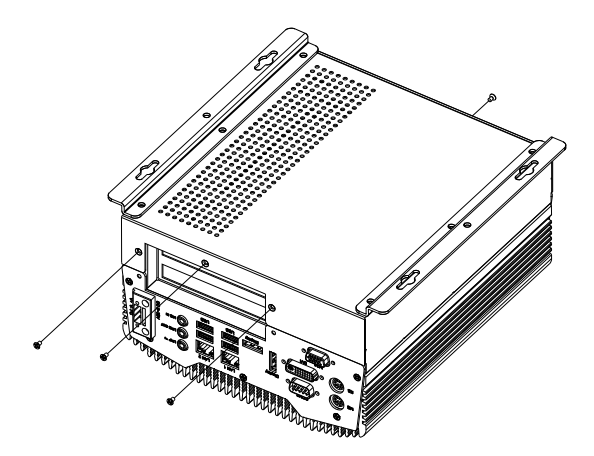

#### **2.6 CFast™ Card Installation**

Step 1: Unfasten the screws on the front and rear panels

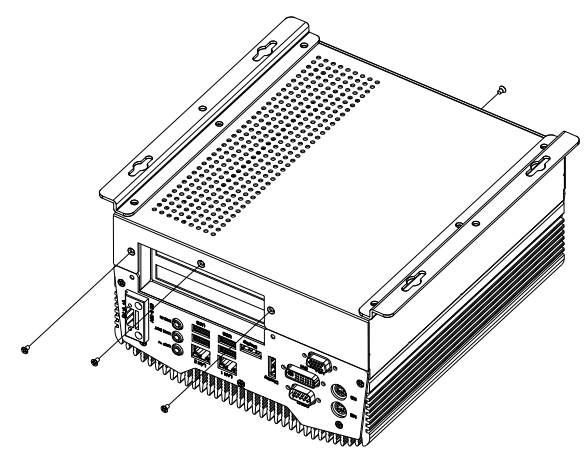

Step 2: After installing the CFast™ Card to the CFast™ Slot, you have to use the cover to fix the CFast™ Card by fastening the two screws

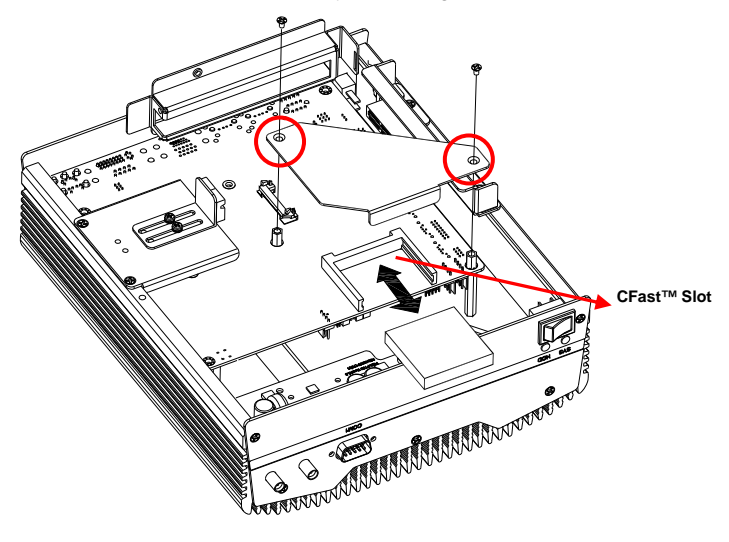

*Chapter 2 Hardware Installation* 2 - 7

#### **2.7 PCI-Express Card Installation**

Step 1: Unfasten the screws on the front and rear panels

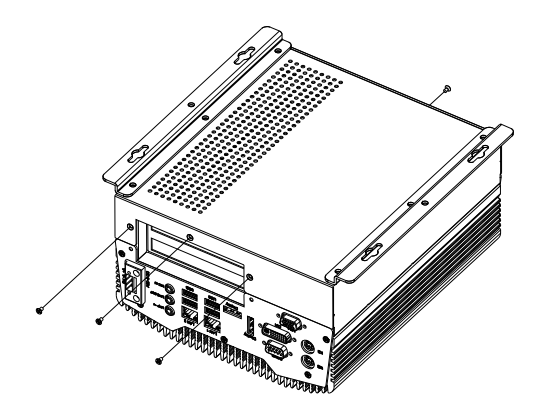

Step 2: Install a hold-down bracket to fix the PCI or PCI-Express Card and make sure the PCI or PCI-Express Card installs properly

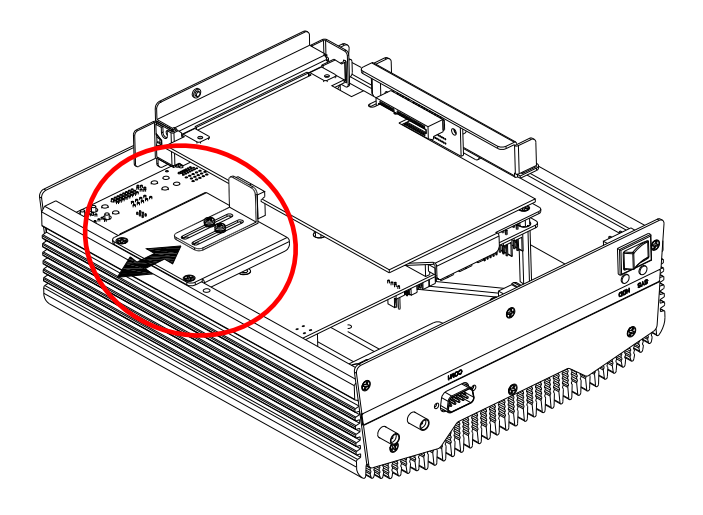

*Chapter 2 Hardware Installation* 2 - 8

#### **2.8 Wallmount Bracket Installation**

Fasten the brackets with the appropriate screws.

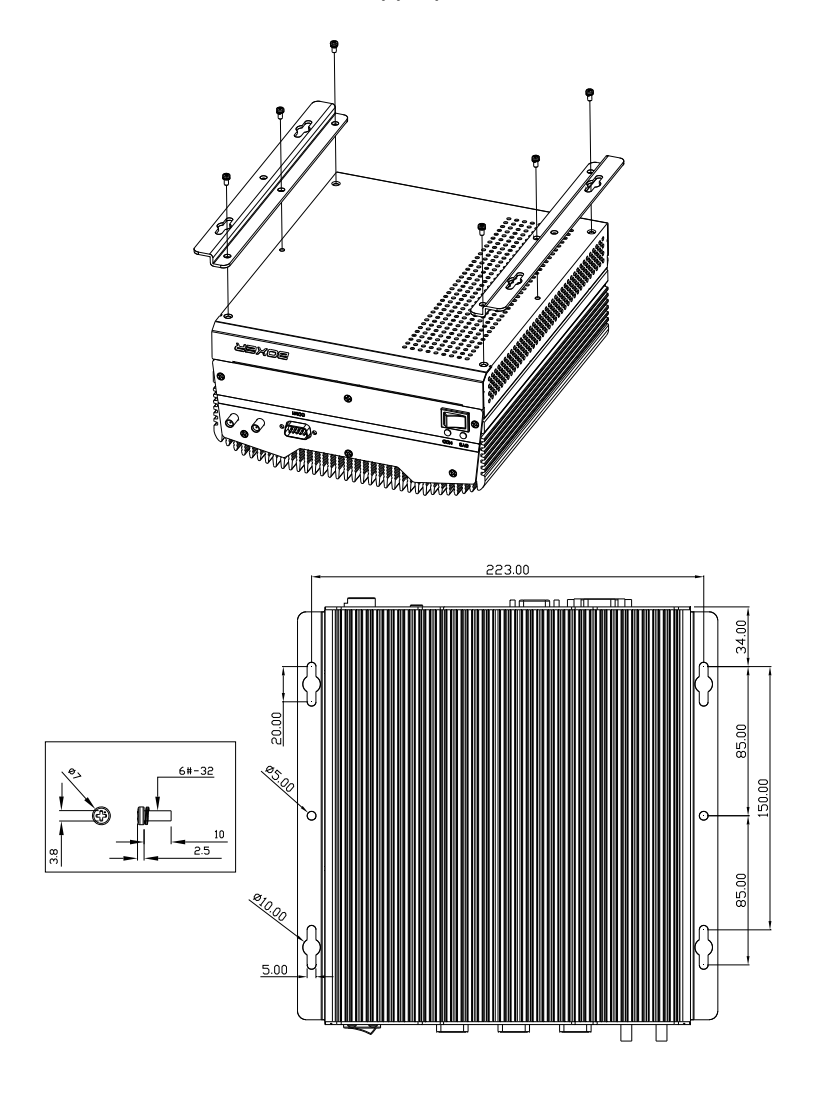

*Chapter 2 Hardware Installation* 2 - 9

# **Chapter** 3

# **AMI BIOS Setup**

#### **3.1 System Test and Initialization**

These routines test and initialize board hardware. If the routines encounter an error during the tests, you will either hear a few short beeps or see an error message on the screen. There are two kinds of errors: fatal and non-fatal. The system can usually continue the boot up sequence with non-fatal errors.

#### System configuration verification

These routines check the current system configuration stored in the CMOS memory and BIOS NVRAM. If system configuration is not found or system configuration data error is detected, system will load optimized default and re-boot with this default system configuration automatically.

There are four situations in which you will need to setup system configuration:

- 1. You are starting your system for the first time
- 2. You have changed the hardware attached to your system
- 3. The system configuration is reset by Clear-CMOS jumper
- 4. The CMOS memory has lost power and the configuration information has been erased.

The AEC-6877 CMOS memory has an integral lithium battery backup for data retention. However, you will need to replace the complete unit when it finally runs down.

#### **3.2 AMI BIOS Setup**

AMI BIOS ROM has a built-in Setup program that allows users to modify the basic system configuration. This type of information is stored in battery-backed CMOS RAM and BIOS NVRAM so that it retains the Setup information when the power is turned off.

Entering Setup

Power on the computer and press <Del>or <F2> immediately. This will allow you to enter Setup.

#### **Main**

Set the date, use tab to switch between date elements.

#### **Advanced**

Advanced BIOS Features Setup including TPM, ACPI, etc.

#### **Chipset**

Host bridge parameters.

#### **Boot**

Enables/disable quiet boot option.

#### **Security**

Set setup administrator password.

#### **Save&Exit**

Exit system setup after saving the changes.

#### **Setup Menu**

#### **Setup submenu: Main**

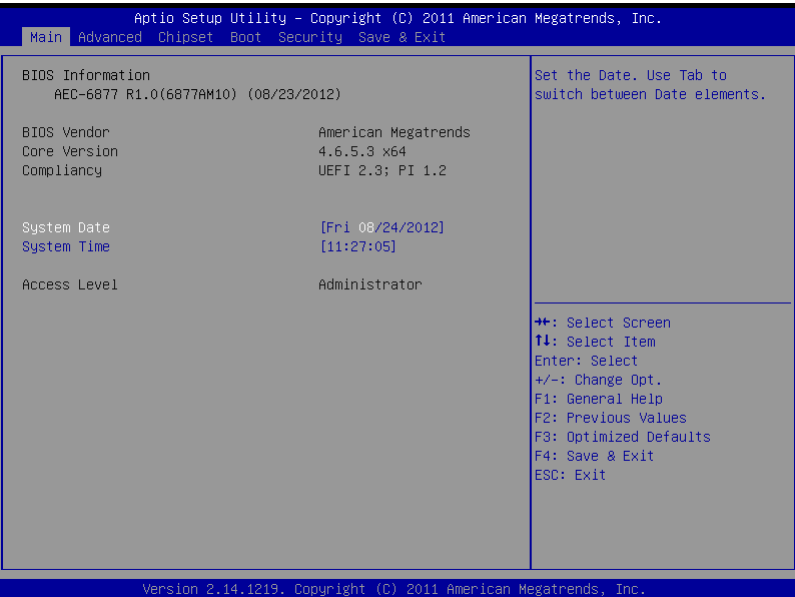

#### **Embedded Controller AEC-6877**

#### **Setup submenu: Advanced**

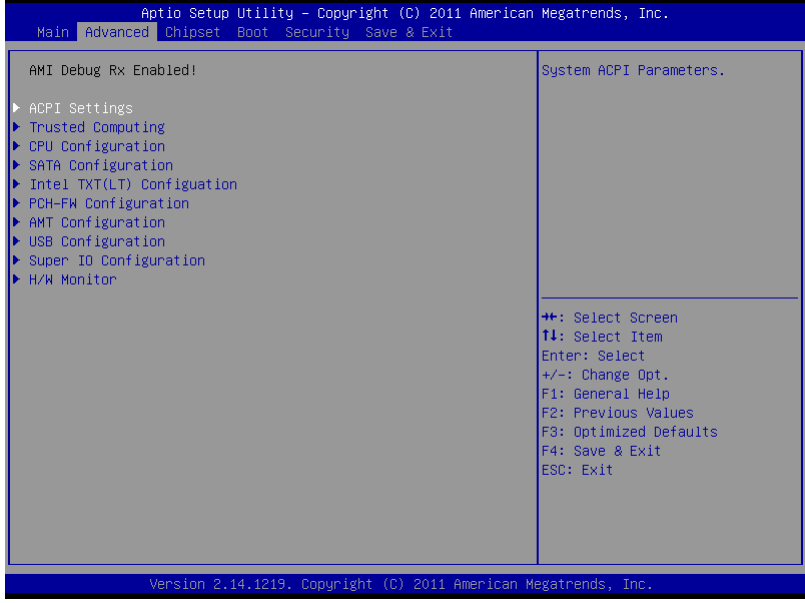

#### **ACPI Settings**

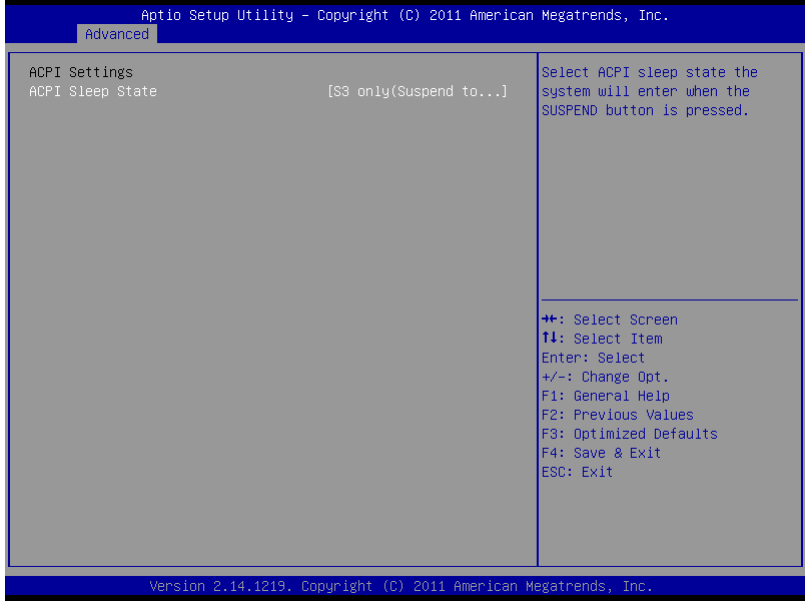

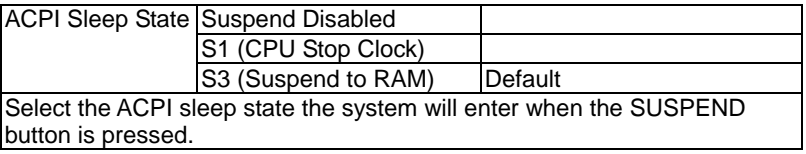

#### **Trusted Computing**

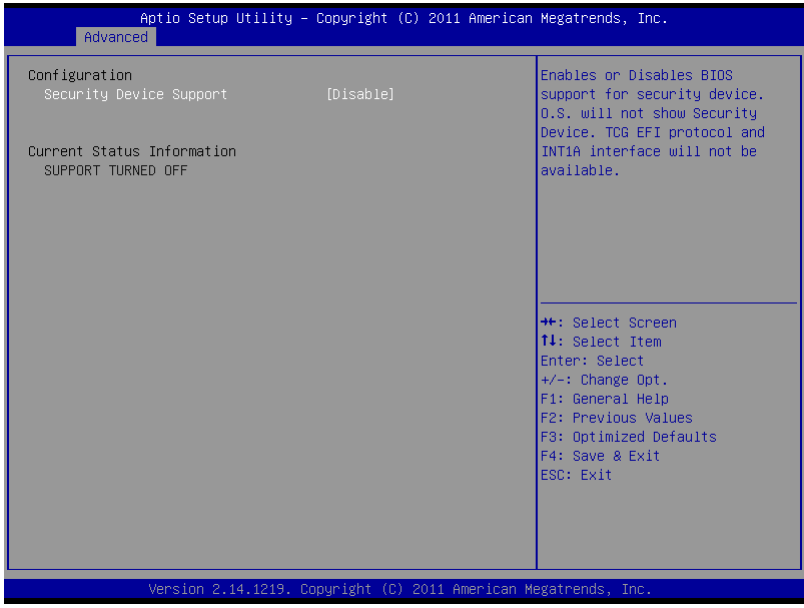

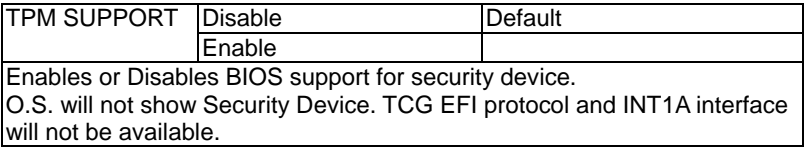

#### **CPU Configuration**

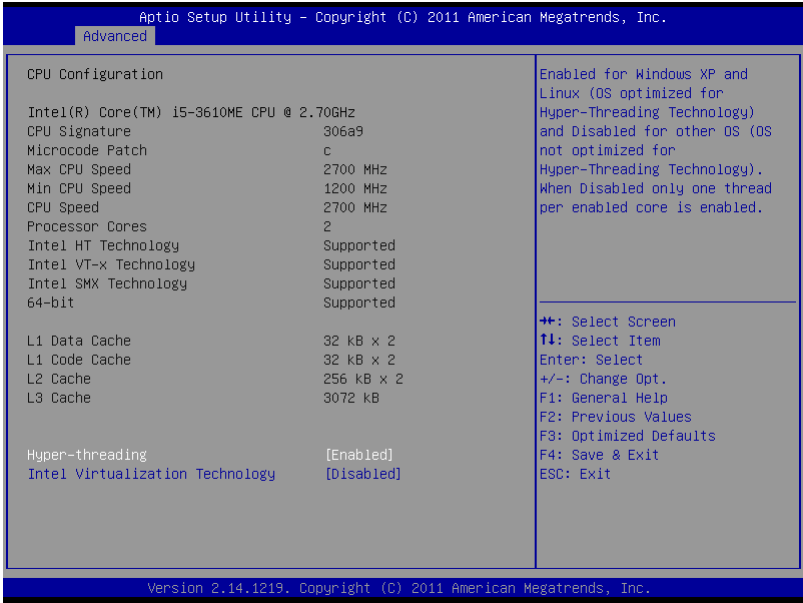

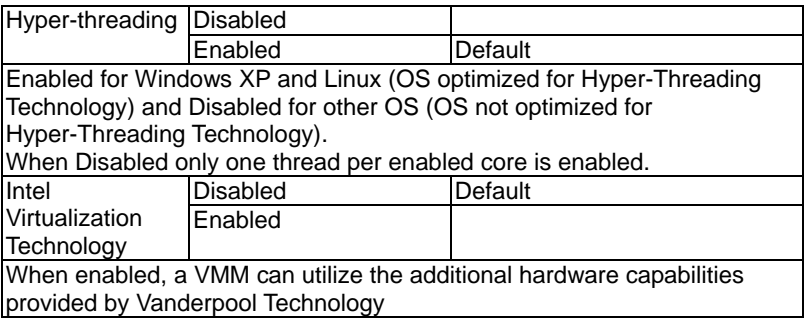

### **SATA Configuration (IDE)**

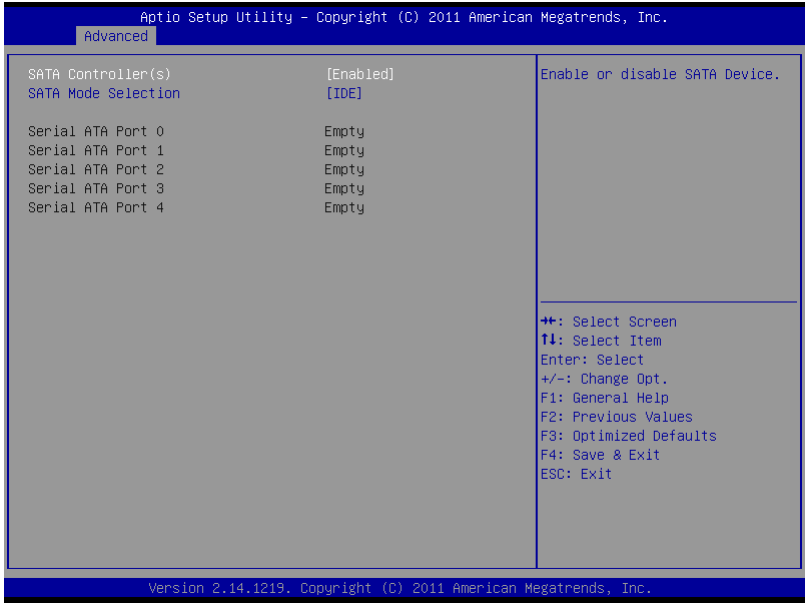

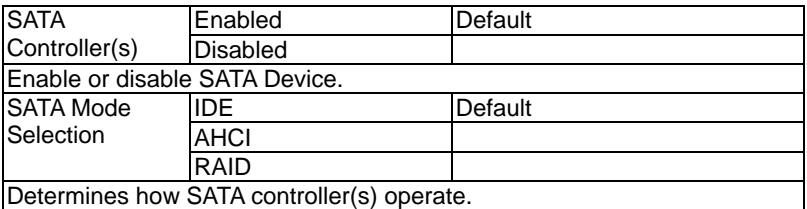

### **IDE Configuration (AHCI)**

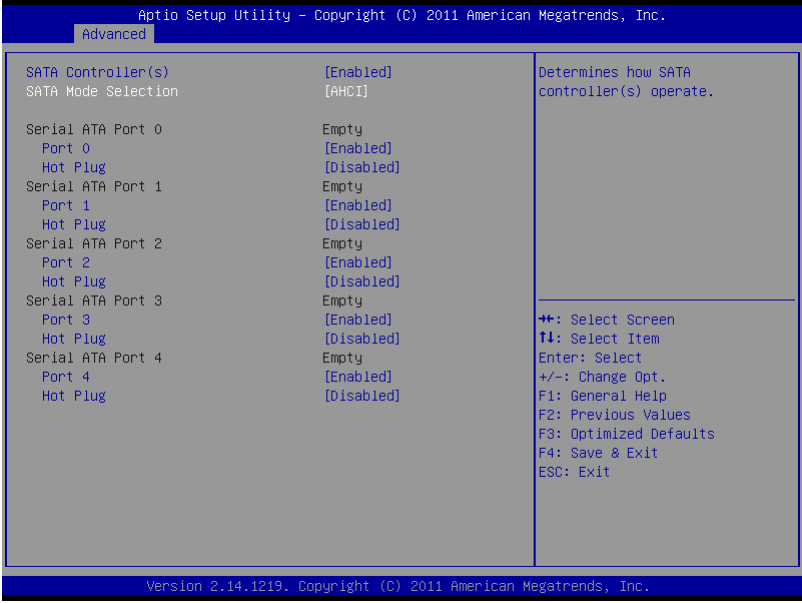

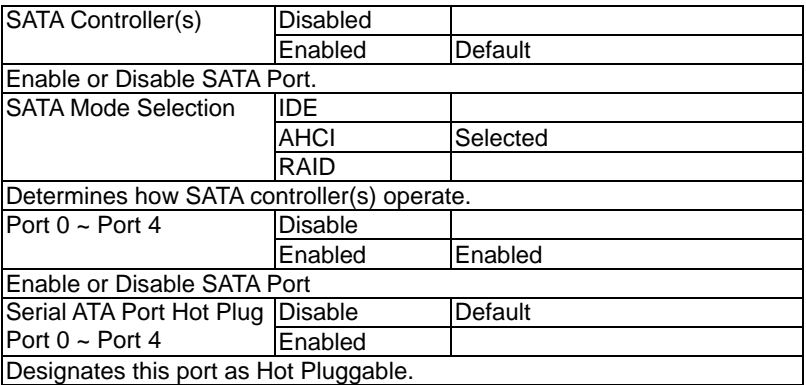

#### **IDE Configuration (RAID)**

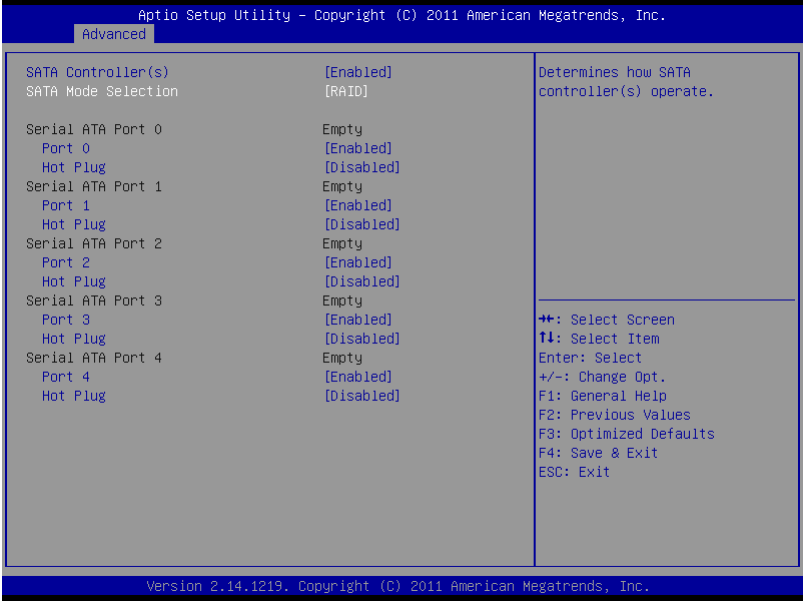

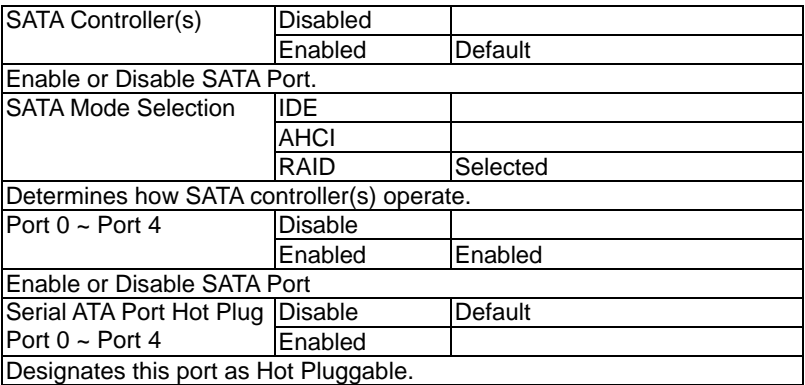
**Embedded Controller AEC-6877**

### **Intel TXT(LT) Configuration**

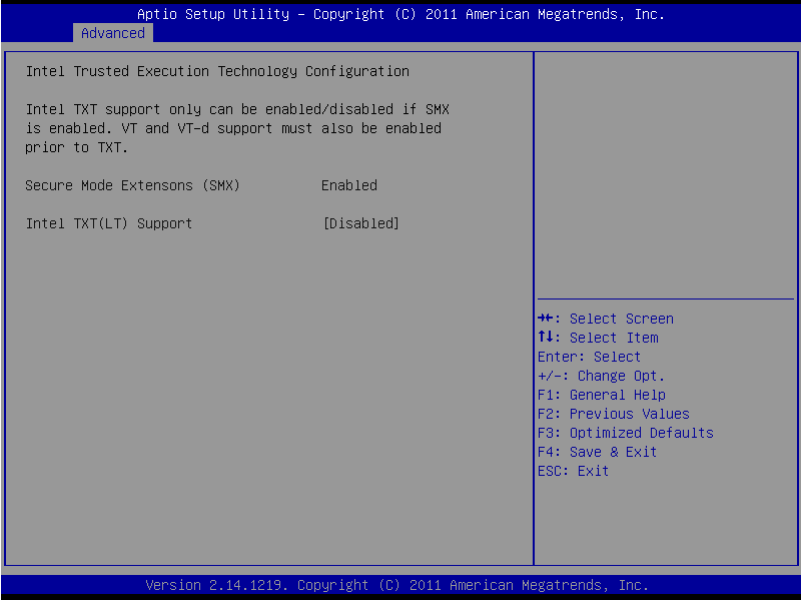

### **PCH-FW Configuration**

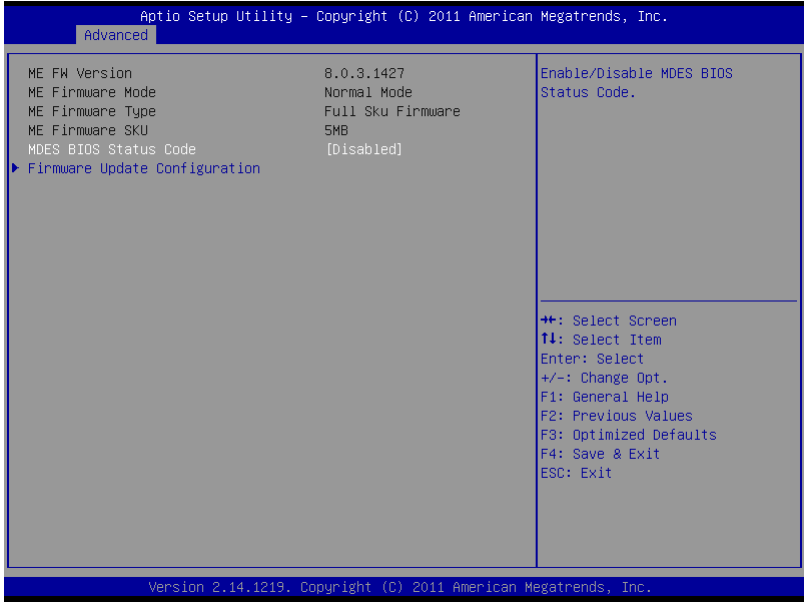

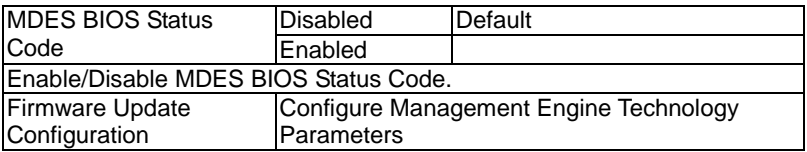

### **Firmware Update Configuration**

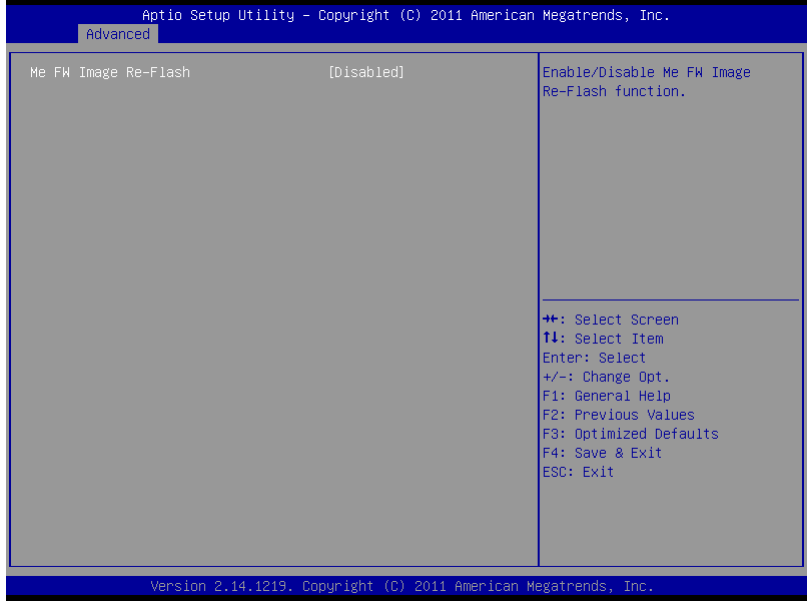

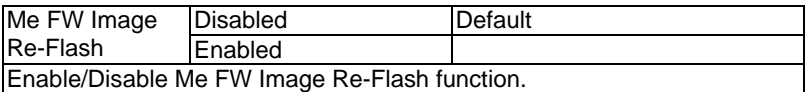

### **AMT Configuration**

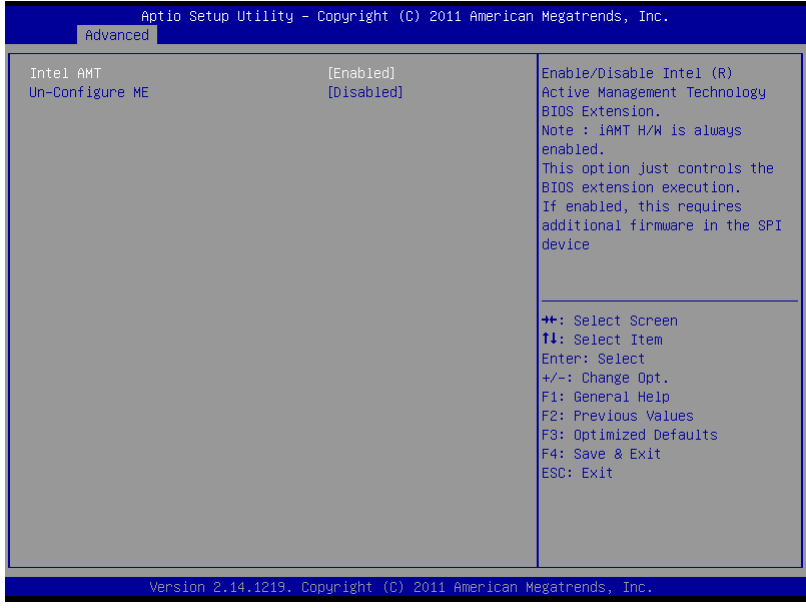

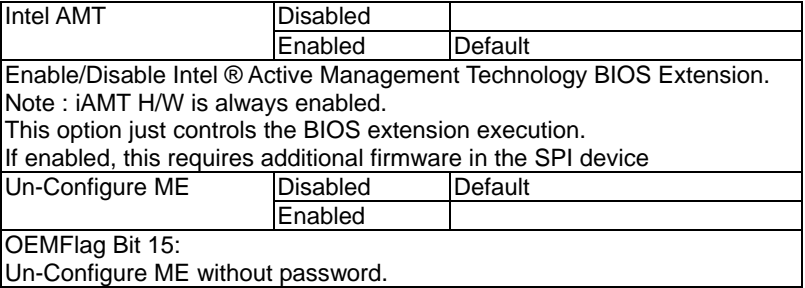

### **USB Configuration**

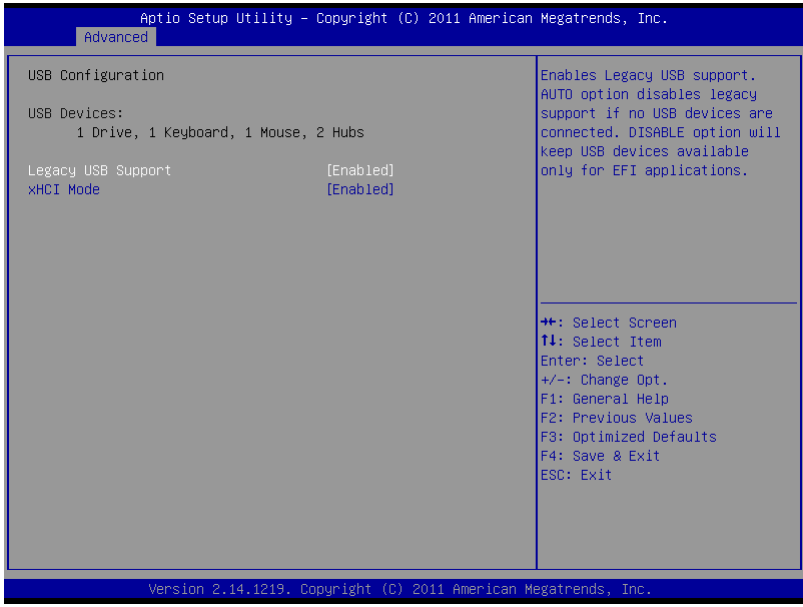

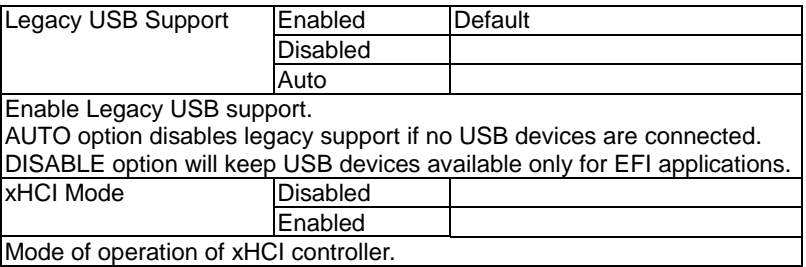

### **Super IO Configuration**

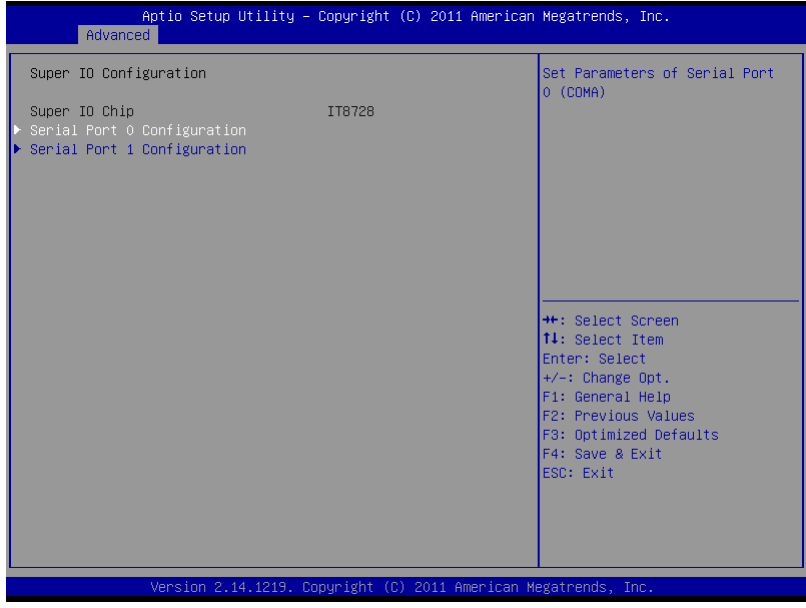

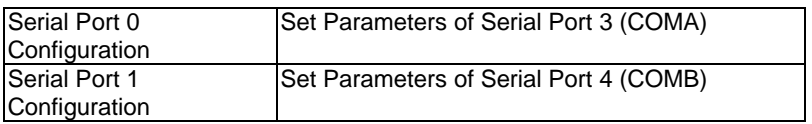

### **Serial Port 0 Configuration**

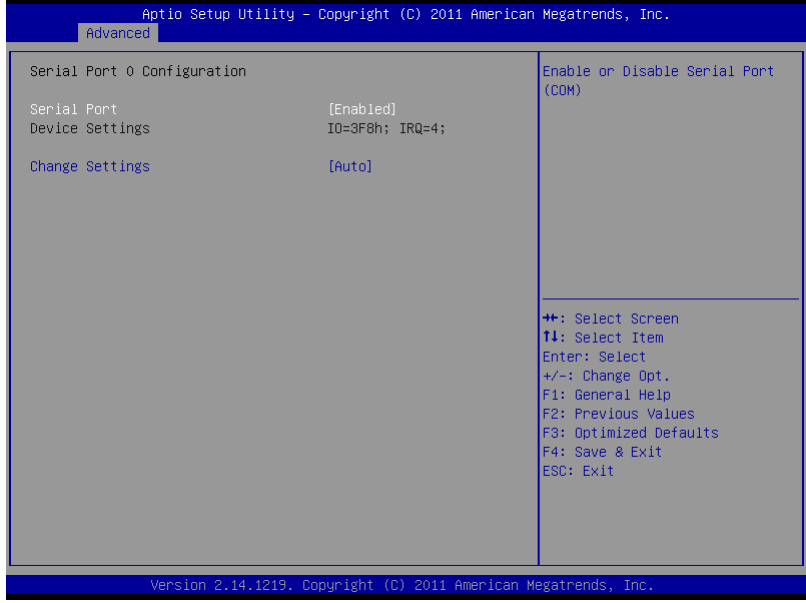

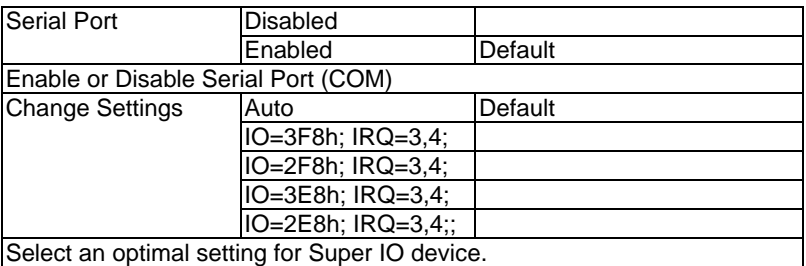

**Embedded Controller AEC-6877**

### **Serial Port 1 Configuration**

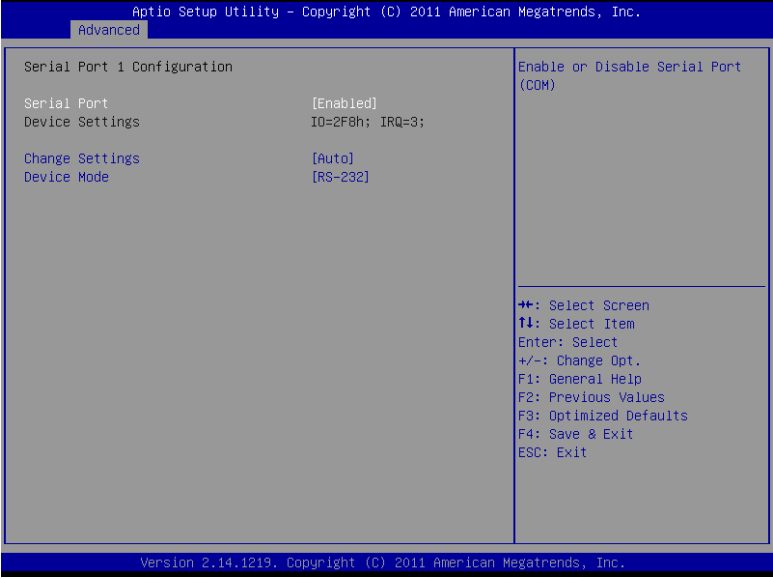

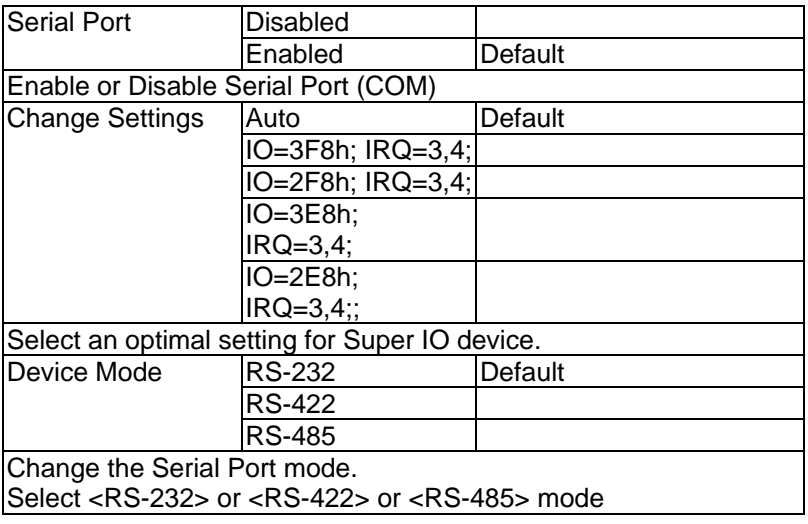

### **H/W Monitor**

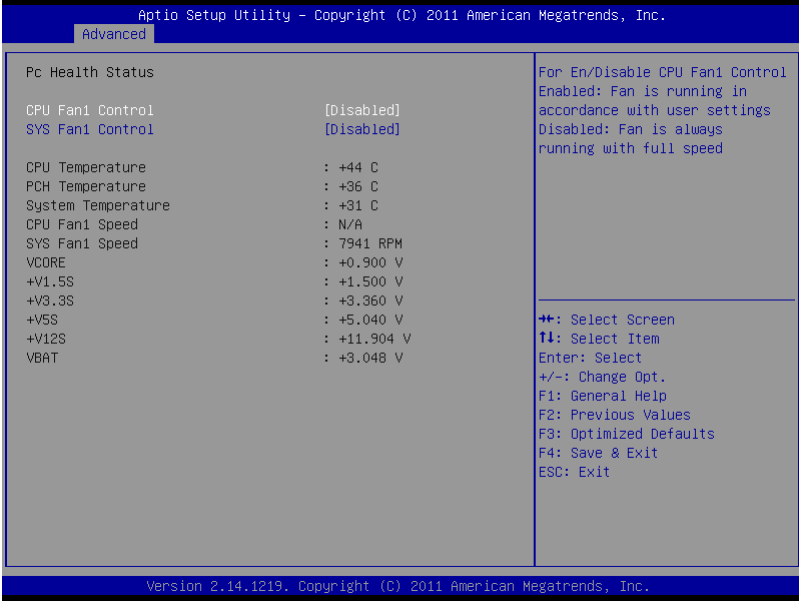

### **Setup submenu: Chipset**

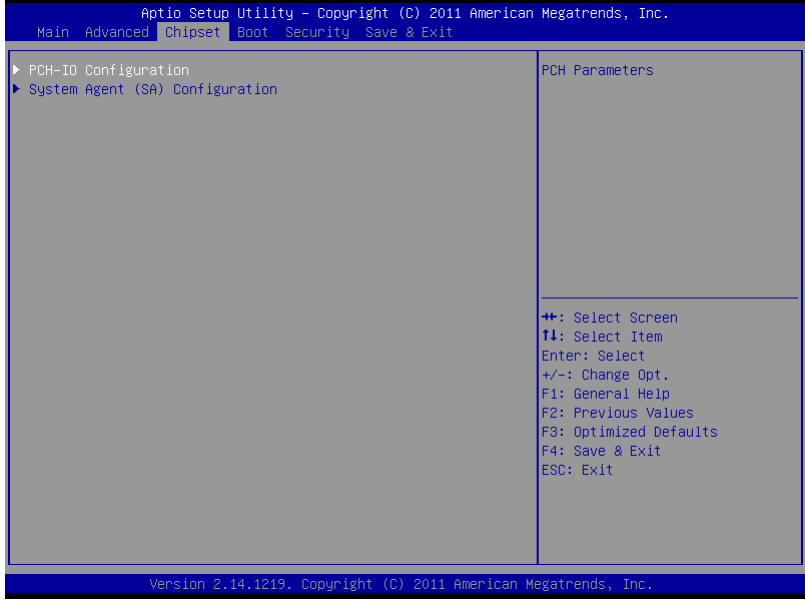

### **PCH-IO Configuration**

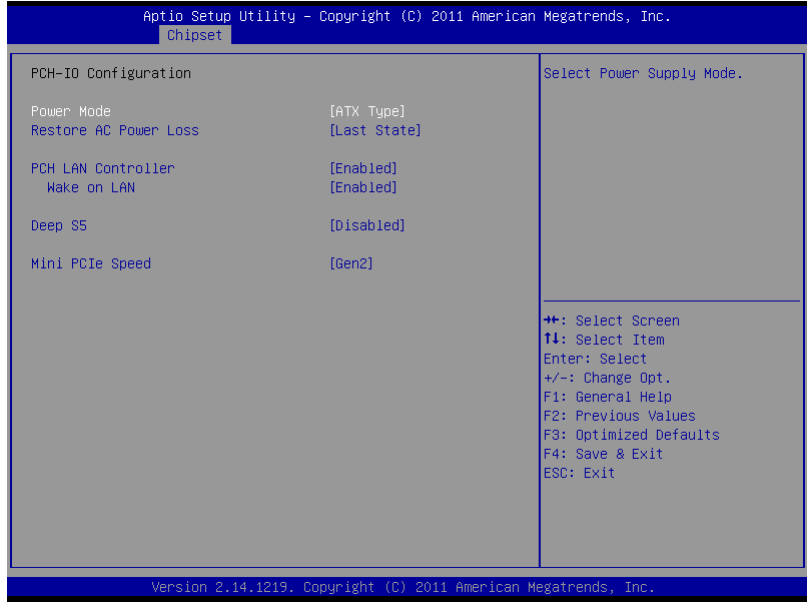

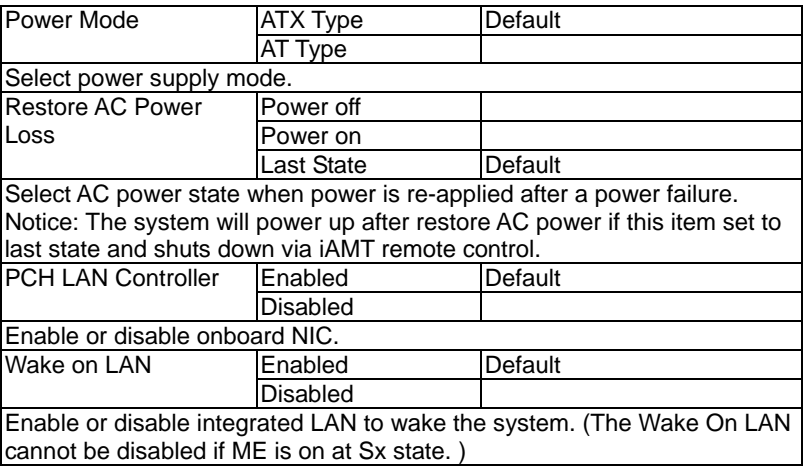

### **Embedded Controller AEC-6877**

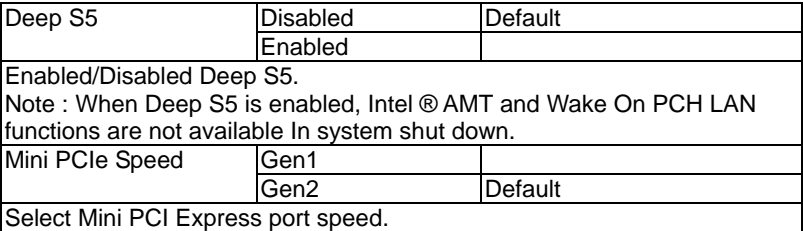

### **System Agent (SA) Configuration**

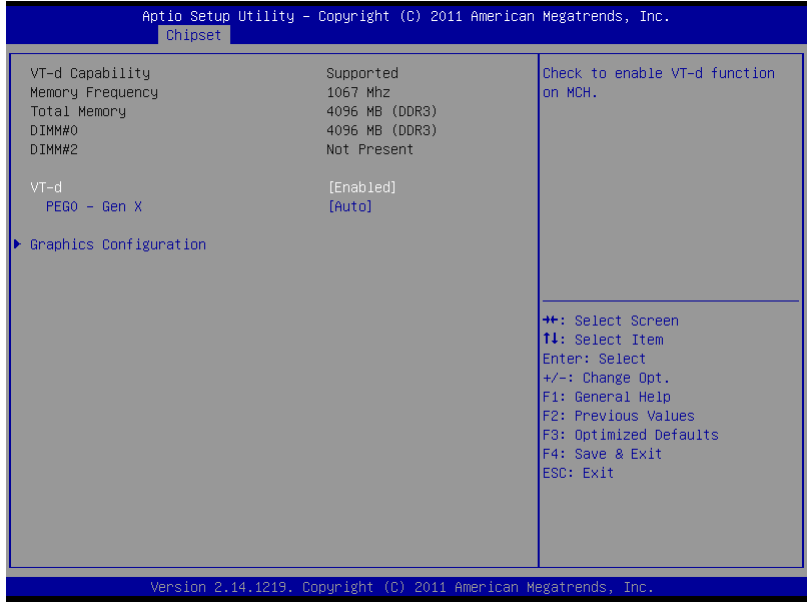

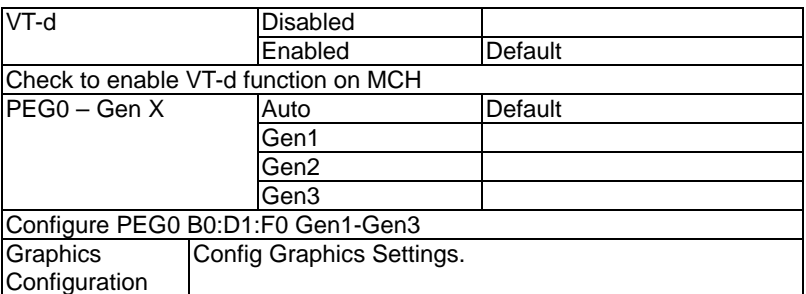

### **Graphics Configuration**

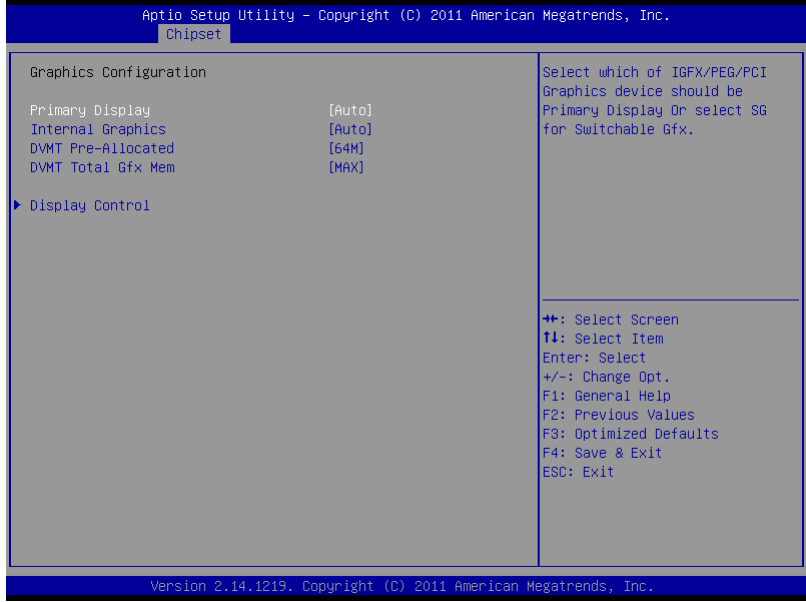

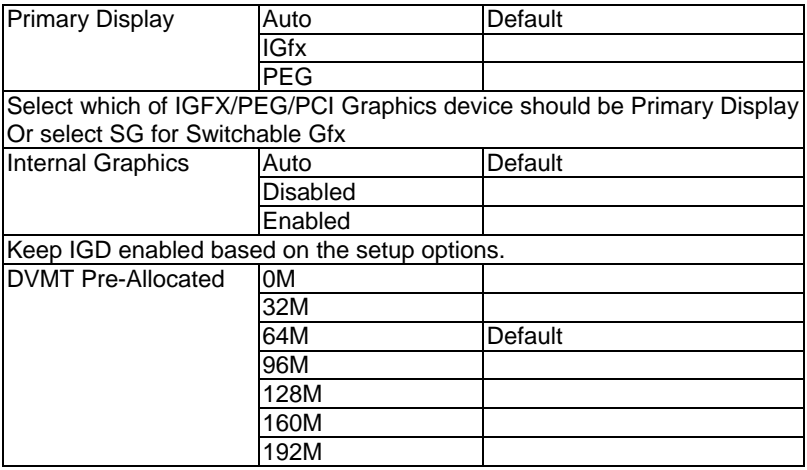

### **Embedded Controller AEC-6877**

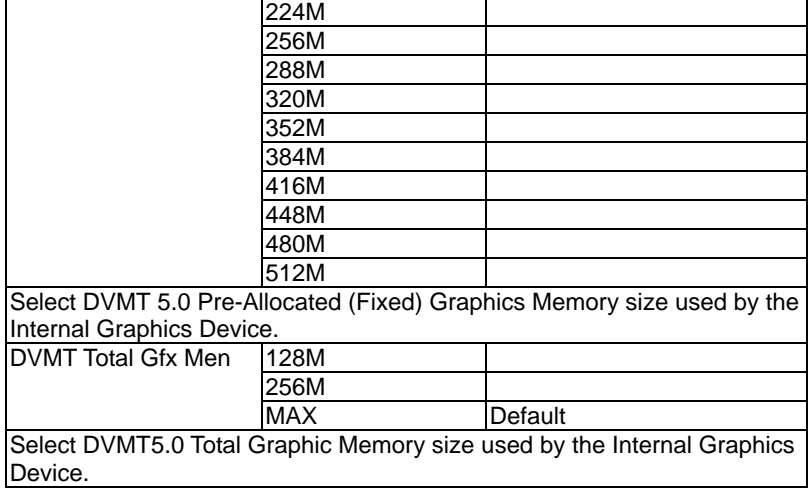

### **Display Control**

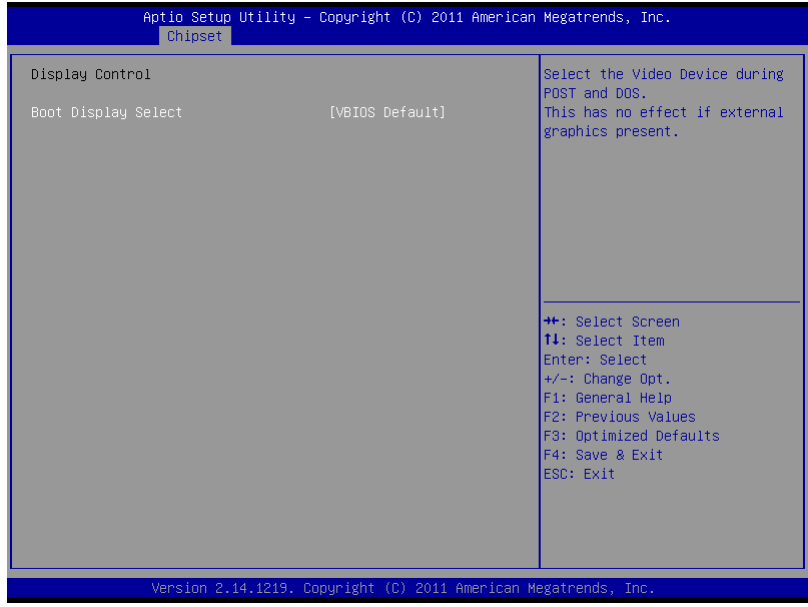

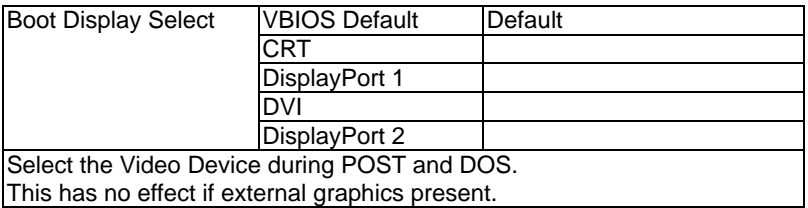

### **Setup submenu: Boot**

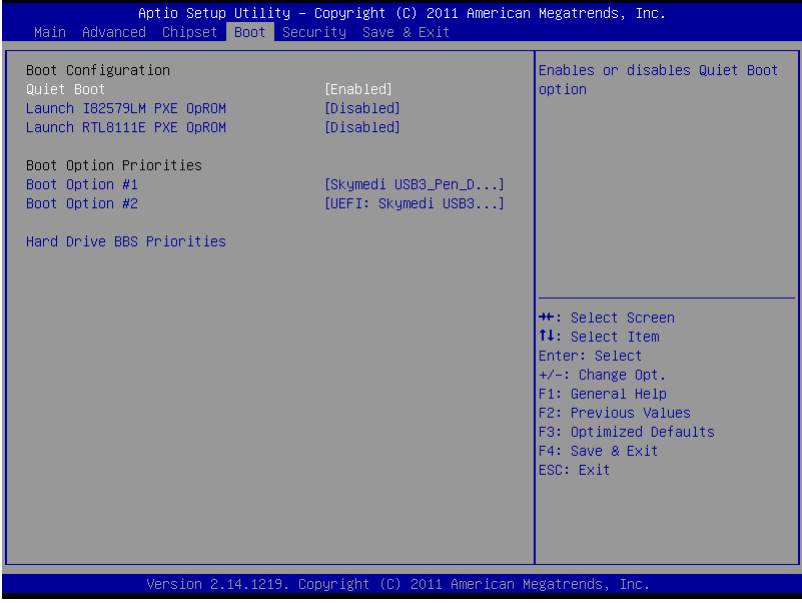

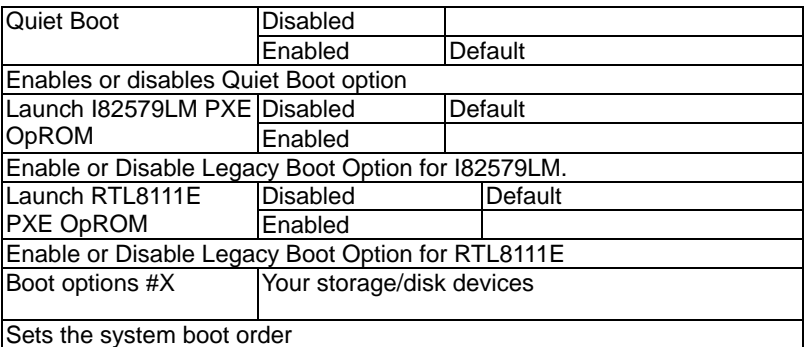

### **Hard Drives BBS Priorities**

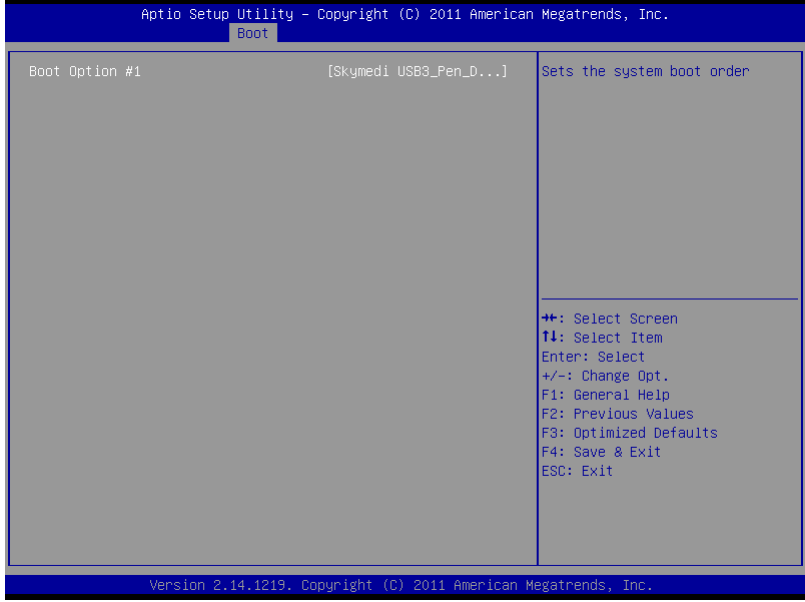

**Embedded Controller AEC-6877**

### **Submenu: Security**

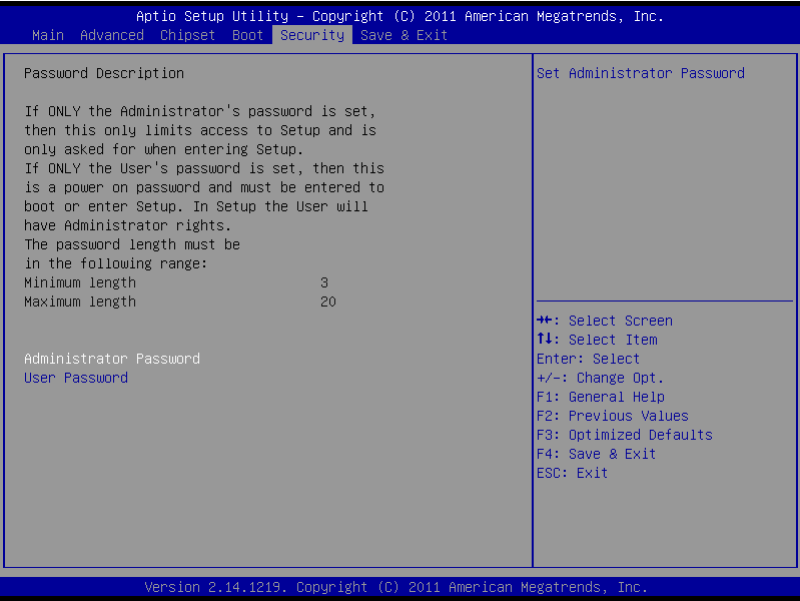

### **Change User/Supervisor Password**

You can install a Supervisor password, and if you install a supervisor password, you can then install a user password. A user password does not provide access to many of the features in the Setup utility.

If you highlight these items and press Enter, a dialog box appears which lets you enter a password. You can enter no more than six letters or numbers. Press Enter after you have typed in the password. A second dialog box asks you to retype the password for confirmation. Press Enter after you have retyped it correctly. The password is required at boot time, or when the user enters the Setup utility.

### **Removing the Password**

Highlight this item and type in the current password. At the next dialog box press Enter to disable password protection.

### **Setup submenu: Exit**

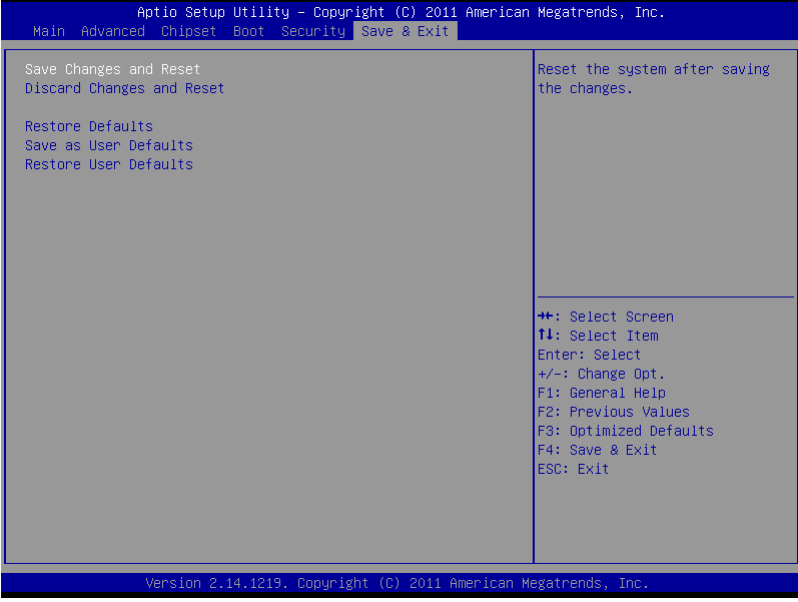

.

# **Chapter** 4

## **Driver Installation**

*Chapter 4 Driver Installation* 4 -1

The AEC-6877 comes with an AutoRun DVD-ROM that contains all drivers and utilities that can help you to install the driver automatically.

Insert the driver DVD, the driver DVD-title will auto start and show the installation guide. If not, please follow the sequence below to install the drivers.

### *Follow the sequence below to install the drivers:*

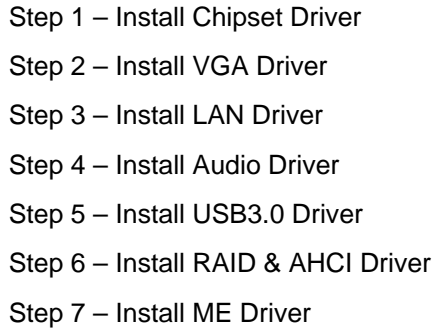

Please read instructions below for further detailed installations.

### **4.1 Installation:**

Insert the AEC-6877 DVD-ROM into the DVD-ROM drive. And install the drivers from Step 1 to Step 7 in order.

Step 1 – Install Chipset Driver

- 1. Click on the *Step 1-Chipset* folder and double click on the *infinst\_autol.exe* file
- 2. Follow the instructions that the window shows
- 3. The system will help you install the driver automatically

### Step 2 – Install VGA Driver

- 1. Click on the *Step 2-VGA* folder and select the OS folder your system is
- 2. Double click on the *Setup.exe* file located in each OS folder
- 3. Follow the instructions that the window shows
- 4. The system will help you install the driver automatically
- Step 3 –Install LAN Driver
	- 1. Click on the *Step 3-LAN* folder and select the folder of LAN chip the system adopted
	- 2. Select the OS folder your system is and double click on the *.exe* file located in each OS folder
	- 3. Follow the instructions that the window shows
	- 4. The system will help you install the driver automatically

### Step 4 –Install Audio Driver

- 1. Click on the *Step 4- Audio* folder and select the OS folder your system is
- 2. Double click on the *.exe* located in each OS folder
- 3. Follow the instructions that the window shows
- 4. The system will help you install the driver automatically

### Step 5 – Install USB3.0 Driver

- 1. Click on the *Step 5-USB3.0* folder and double click on the *Setup.exe* file
- 2. Follow the instructions that the window shows
- 3. The system will help you install the driver automatically
- Step 6 Install RAID & AHCI Driver

Please refer to the *Appendix C RAID & AHCI Settings* 

- Step 7 Install ME Driver
	- 1. Click on the *Step 7-ME* folder and double click on the *setup.exe* file
	- 2. Follow the instructions that the window shows
	- 3. The system will help you install the driver automatically

# Appendix A

## **Programming the Watchdog Timer**

*Appendix A Programming the Watchdog Timer* A-1

### **A.1 Programming**

AEC-6877 utilizes ITE IT8728 chipset as its watchdog timer controller.

Below are the procedures to complete its configuration and the AAEON intial watchdog timer program is also attached based on which you can develop customized program to fit your application.

### **Configuring Sequence Description**

After the hardware reset or power-on reset, the ITE 8728 enters the normal mode with all logical devices disabled except KBC. The initial state (enable bit ) of this logical device (KBC) is determined by the state of pin 121 (DTR1#) at the falling edge of the system reset during power-on reset.

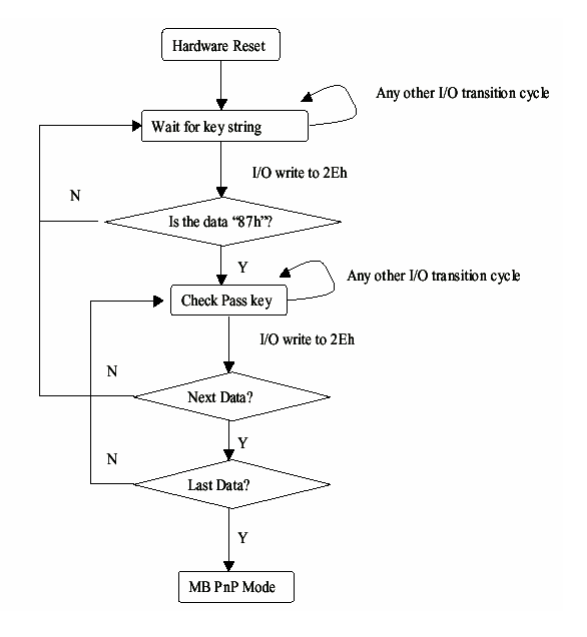

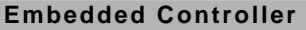

There are three steps to complete the configuration setup: (1) Enter the MB PnP Mode; (2) Modify the data of configuration registers; (3) Exit the MB PnP Mode. Undesired result may occur if the MB PnP Mode is not exited normally.

### **(1) Enter the MB PnP Mode**

To enter the MB PnP Mode, four special I/O write operations are to be performed during Wait for Key state. To ensure the initial state of the key-check logic, it is necessary to perform four write operations to the Special Address port (2EH). Two different enter keys are provided to select configuration ports (2Eh/2Fh) of the next step.

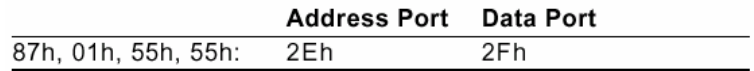

### **(2) Modify the Data of the Registers**

All configuration registers can be accessed after entering the MB PnP Mode. Before accessing a selected register, the content of Index 07h must be changed to the LDN to which the register belongs, except some Global registers.

### **(3) Exit the MB PnP Mode**

Set bit 1 of the configure control register (Index=02h) to 1 to exit the MB PnP Mode.

### **WatchDog Timer Configuration Registers**

### LDN Index R/W Reset Configuration Register or Action

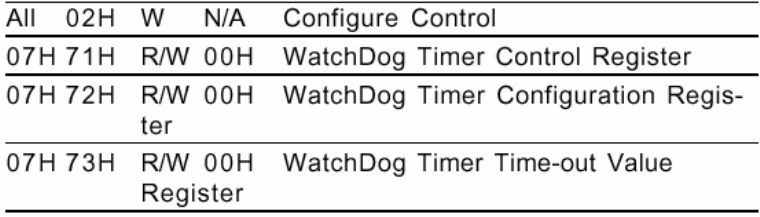

### **Configure Control (Index=02h)**

This register is write only. Its values are not sticky; that is to say, a hardware reset will automatically clear the bits, and does not require the software to clear them.

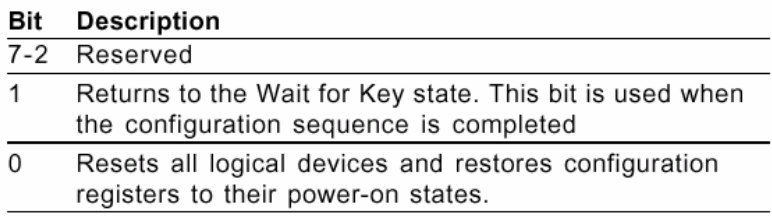

### **WatchDog Timer Control Register (Index=71h, Default=00h)**

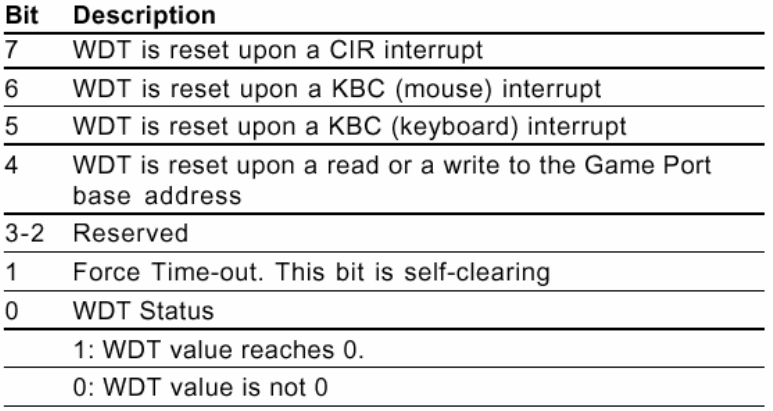

### **WatchDog Timer Configuration Register (Index=72h, Default=00h)**

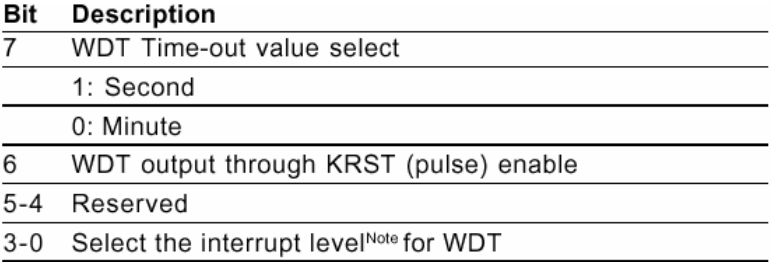

### **WatchDog Timer Time-out Value Register (Index=73h,**

### **Default=00h)**

### **Description** Bit

 $7 - 0$ WDT Time-out value 7-0

### **A.2 ITE8728 Watchdog Timer Initial Program**

.MODEL SMALL

.CODE

### Main:

CALL Enter\_Configuration\_mode

CALL Check\_Chip

mov cl, 7

call Set\_Logic\_Device

;time setting

mov cl, 10 ; 10 Sec

dec al

Watch Dog Setting:

;Timer setting mov al, cl mov cl, 73h call Superio\_Set\_Reg ;Clear by keyboard or mouse interrupt mov al, 0f0h mov cl, 71h call Superio\_Set\_Reg ;unit is second. mov al, 0C0H mov cl, 72h call Superio\_Set\_Reg

; game port enable mov cl, 9 call Set\_Logic\_Device

Initial OK: CALL Exit\_Configuration\_mode MOV AH,4Ch INT 21h

Enter\_Configuration\_Mode PROC NEAR MOV SI,WORD PTR CS:[Offset Cfg\_Port]

MOV DX,02Eh MOV CX,04h Init\_1: MOV AL,BYTE PTR CS:[SI] OUT DX,AL INC SI LOOP Init\_1 RET Enter\_Configuration\_Mode ENDP Exit\_Configuration\_Mode PROC NEAR

MOV AX,0202h CALL Write\_Configuration\_Data **RFT** 

Exit\_Configuration\_Mode ENDP

Check\_Chip PROC NEAR

MOV AL,20h CALL Read\_Configuration\_Data CMP AL,87h JNE Not\_Initial

MOV AL,21h CALL Read\_Configuration\_Data CMP AL,12h JNE Not\_Initial

Need\_Initial:

STC

**RFT** 

Not\_Initial:

CLC

RET

Check\_Chip ENDP

Read\_Configuration\_Data PROC NEAR

MOV DX,WORD PTR CS:[Cfg\_Port+04h]

OUT DX,AL

MOV DX,WORD PTR CS:[Cfg\_Port+06h] IN AL,DX **RFT** Read\_Configuration\_Data ENDP

Write\_Configuration\_Data PROC NEAR MOV DX,WORD PTR CS:[Cfg\_Port+04h] OUT DX,AL XCHG AL,AH MOV DX,WORD PTR CS:[Cfg\_Port+06h] OUT DX,AL **RFT** Write\_Configuration\_Data ENDP

Superio\_Set\_Reg proc near push ax MOV DX,WORD PTR CS:[Cfg\_Port+04h] mov al,cl out dx,al pop ax inc dx out dx,al ret Superio\_Set\_Reg endp.Set\_Logic\_Device proc near Set\_Logic\_Device proc near

push ax push cx xchg al,cl mov cl,07h call Superio\_Set\_Reg pop cx pop ax ret Set\_Logic\_Device endp

;Select 02Eh->Index Port, 02Fh->Data Port Cfg\_Port DB 087h,001h,055h,055h

DW 02Eh,02Fh

. .

### **END Main**

*Note: Interrupt level mapping*  0Fh-Dh: not valid 0Ch: IRQ12

03h: IRQ3 02h: not valid 01h: IRQ1 00h: no interrupt selected

# Appendix B

## **I/O Information**

*Appendix B I/O Information* B-1

### **B.1 I/O Address Map**

| ⊿ Input/output (IO)                                                                                     |
|----------------------------------------------------------------------------------------------------|
| [00000000 - 0000001F] Direct memory access controller [10000000 - 0000001F]                             |
|                                                                                                    |
| [14] [00000010 - 0000001F] Motherboard resources                                                        |
| [00000020 - 00000021] Programmable interrupt controller ] [100000020 - 00000021] Programmable interrupt |
| [00000022 - 0000003F] Motherboard resources                                                             |
|                                                                                                    |
| [00000028 - 00000029] Programmable interrupt controller البدارسية                                       |
|                                                                                                    |
| [0000002E - 0000002F] Motherboard resources                                                             |
| [00000030 - 00000031] Programmable interrupt controller                                                 |
| [00000034 - 00000035] Programmable interrupt controller [100000034 - 00000035] Programmable             |
|                                                                                                    |
| [0000003C - 0000003D] Programmable interrupt controller                                                 |
| [00000040 - 00000043]  System timer                                                                     |
| Motherboard resources [00000044 - 0000005F] Motherboard resources                                       |
| [14] [0000004E - 0000004F] Motherboard resources                                                        |
|                                                                                                    |
| [00000060 - 00000060] Standard PS/2 Keyboard                                                            |
| [14] [00000061 - 00000061] Motherboard resources                                                        |
|                                                                                                    |
| [00000063 - 00000063] Motherboard resources                                                             |
| [00000064 - 00000064] Standard PS/2 Keyboard                                                            |
| [14] [00000065 - 00000065] Motherboard resources                                                        |
|                                                                                                    |
| [00000067 - 00000067] Motherboard resources                                                             |
|                                                                                                    |
| [00000070 - 00000077] System CMOS/real time clock                                                       |
|                                                                                                    |
| [100000080 - 00000080] Motherboard resources                                                            |
|                                                                                                    |
| [00000081 - 00000091] Direct memory access controller إليلان                                            |
| [00000084 - 00000086] Motherboard resources                                                             |
| [00000088 - 00000088] Motherboard resources                                                             |
| [0000008C - 0000008E] Motherboard resources                                                             |
|                                                                                                    |
|                                                                                                    |
| [00000093 - 0000009F] Direct memory access controller                                                   |
| [000000A0 - 000000A1] Programmable interrupt controller ] البلال                                        |
| [000000A2 - 000000BF] Motherboard resources                                                             |
|                                                                                                    |
| [000000A8 - 000000A9] Programmable interrupt controller إليه إسماع                                      |
| [000000AC - 000000AD] Programmable interrupt controller ] [100000AC - 000000AD]                         |
| [00000080 - 000000B1] Programmable interrupt controller                                                 |
|                                                                                                    |
| [000000B4 - 000000B5] Programmable interrupt controller ] البلال                                        |
| [000000B8 - 000000B9] Programmable interrupt controller ]] [[                                           |
| [000000BC - 000000BD] Programmable interrupt controller                                                 |
| [000000000 - 000000DF] Direct memory access controller                                                  |
|                                                                                                    |

 *Appendix B I/O Information* B-2
# **Embedded Controller ACC-68778**

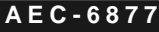

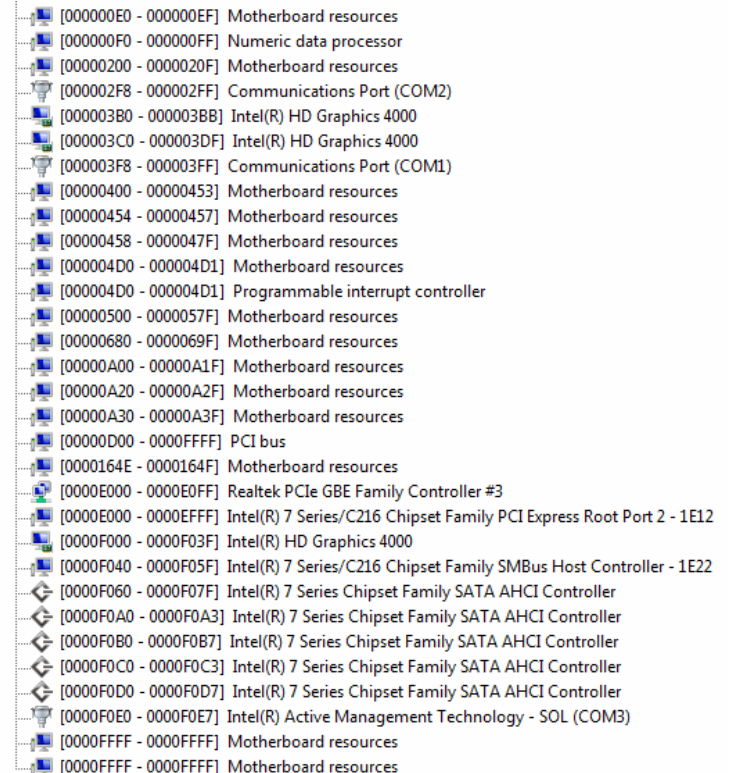

# **B.2 Memory Address Map**

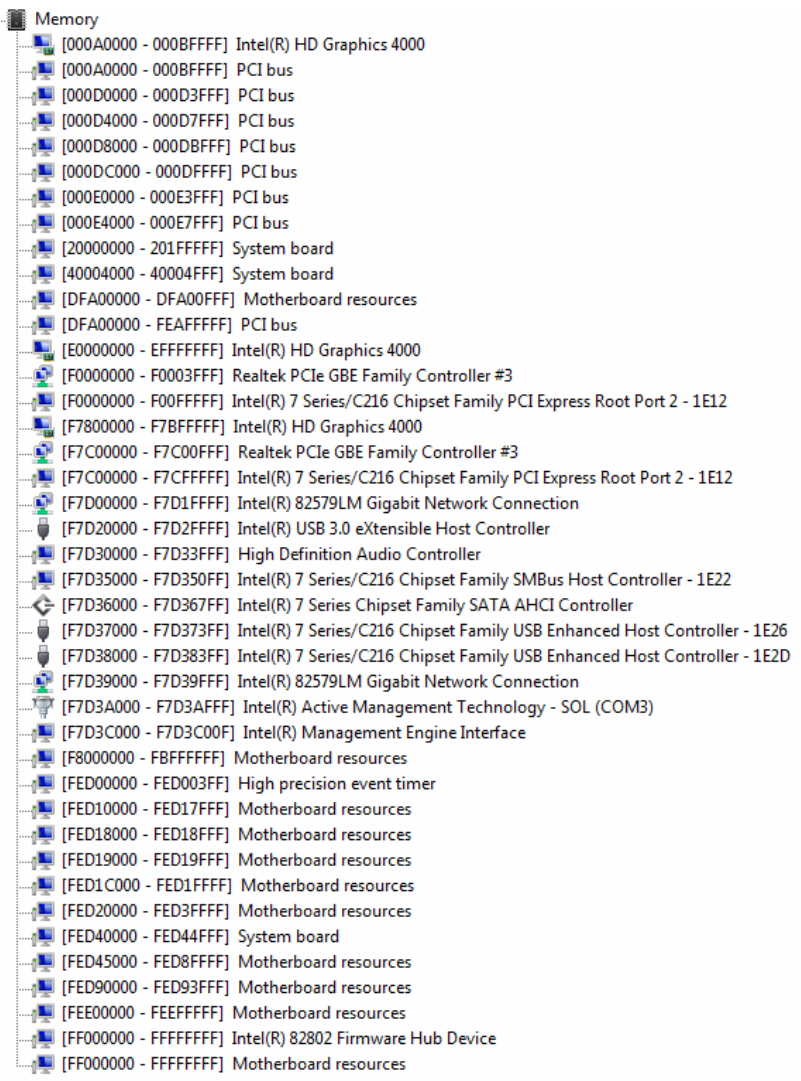

 *Appendix B I/O Information* B-4

# **B.3 IRQ Mapping Chart**

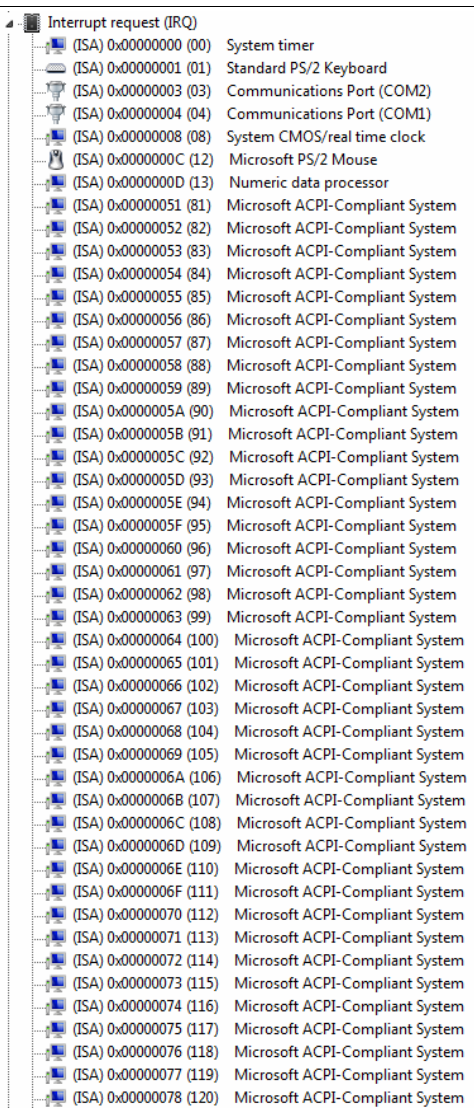

# **Embedded Controller AEC-6877**

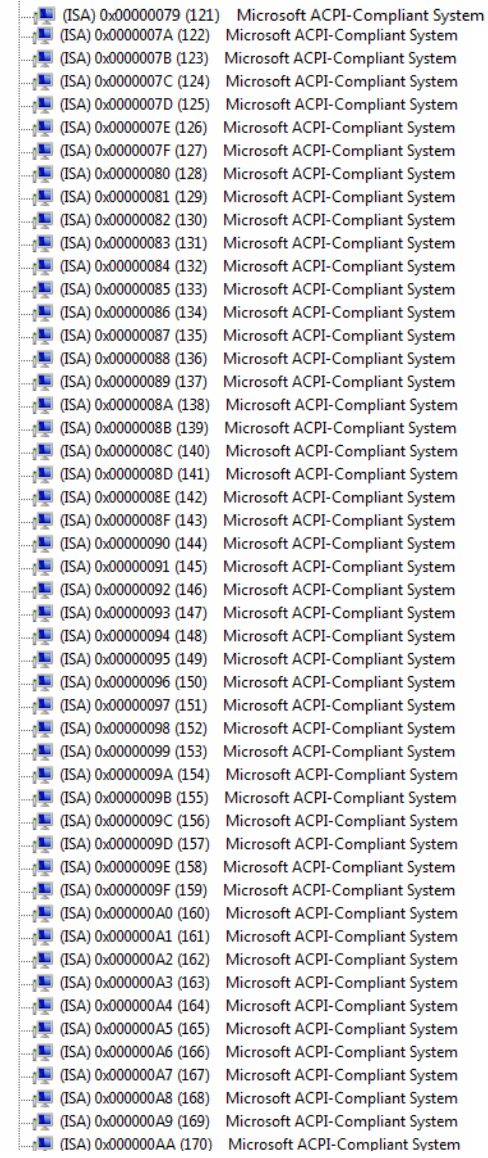

### **Embedded Controller AEC-6877**

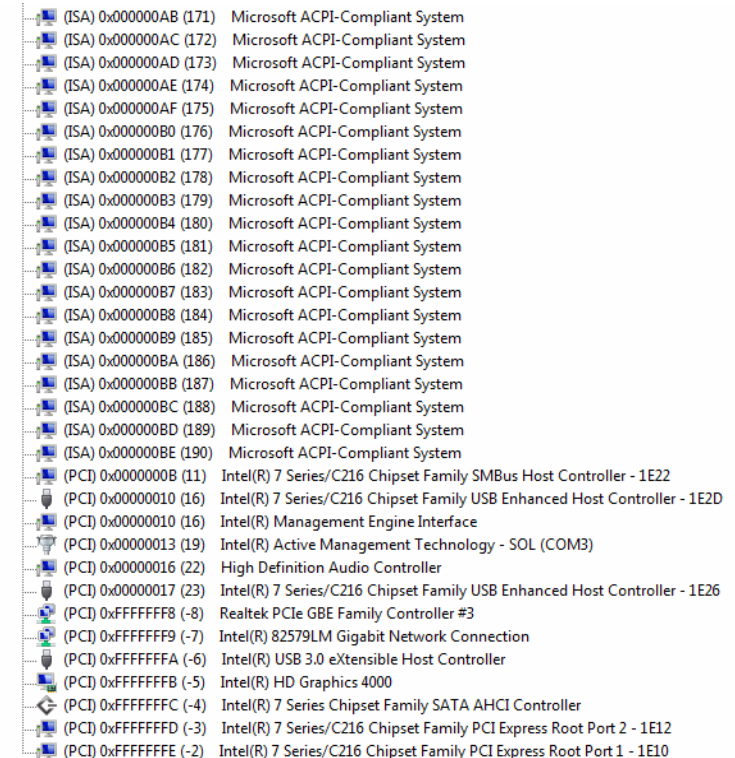

### **B.4 DMA Channel Assignments**

- Direct memory access (DMA)
- 1. 1. 4 Direct memory access controller

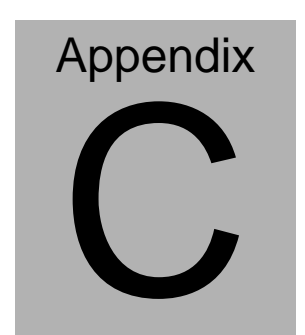

# **RAID & AHCI Settings**

*Appendix C RAID & AHCI Settings* C**-**1

# **C.1 Setting RAID**

OS installation to setup RAID Mode

Step 1: Copy the files below from "*Driver CD ->Step 6 - RAID&AHCI -> F6* 

*Floppy - x86*" to Disk

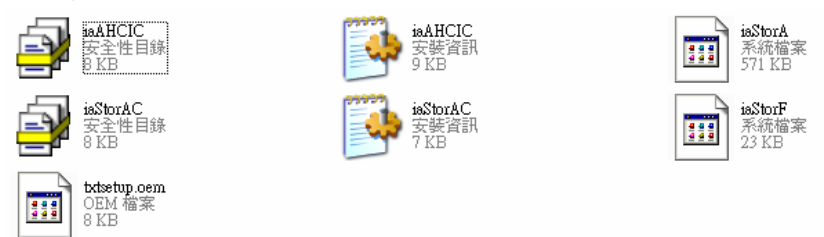

### Step 2: Connect the USB Floppy (disk with RAID files) to the board

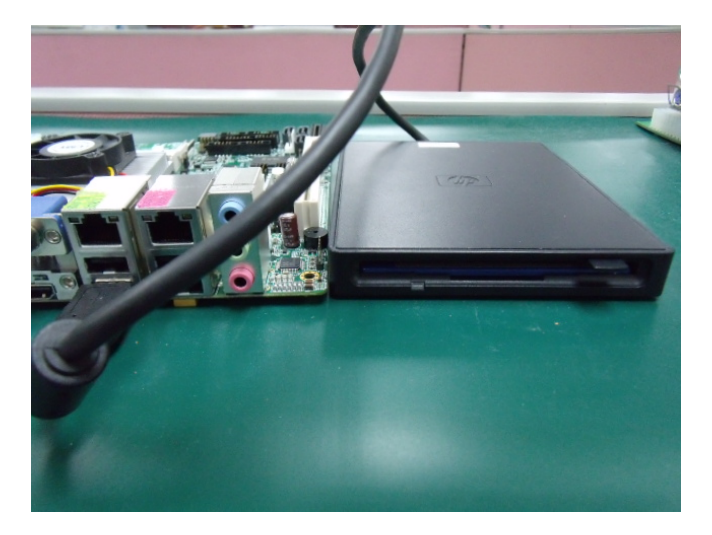

Step 3: The setting procedures " **In BIOS Setup Menu**" **A: Advanced -> SATA Configuration -> SATA Mode -> RAID Mode**

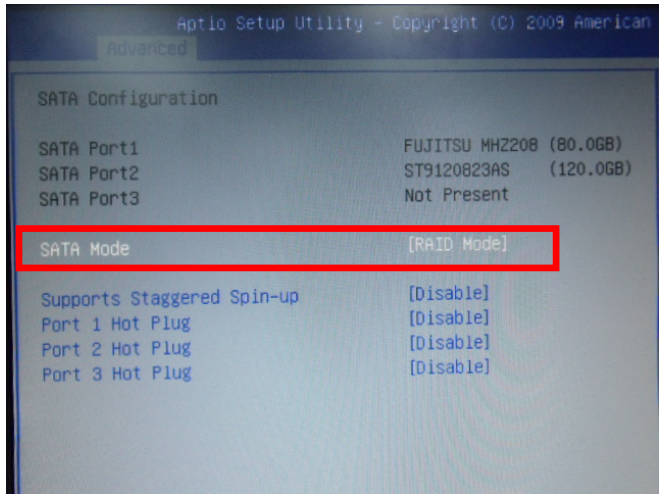

Step 4: The setting procedures "**In BIOS Setup Menu**" **B: Advanced -> Launch Storage OpROM -> Enabled** 

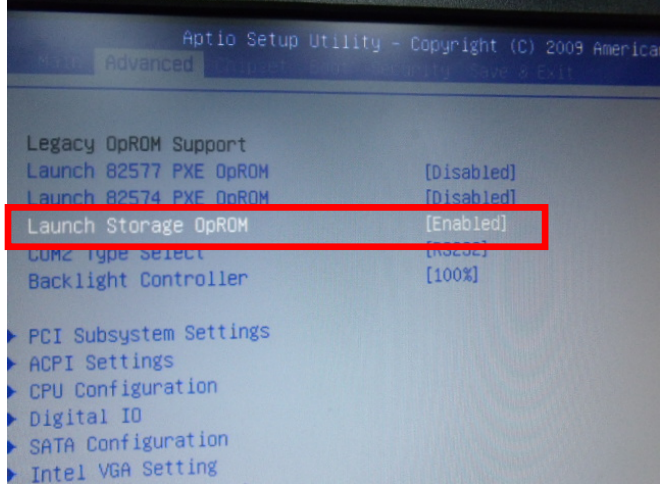

 *Appendix C RAID & AHCI Settings* C-3

#### Step 5: The setting procedures "**In BIOS Setup Menu" C: Boot -> Boot Option #1 -> DVD-ROM Type**

|                                                                 | Aptio Setup Utility - Copyright (C) 2009 American<br><b>BEROKE</b>     |
|-----------------------------------------------------------------|------------------------------------------------------------------------|
| <b>Boot Configuration</b><br>Quiet Boot<br>Setup Prompt Timeout | [Disabled]                                                             |
| Bootup NumLock State                                            | [0n]                                                                   |
| CSM16 Module Verison                                            | 07.60                                                                  |
| GateA20 Active<br>Option ROM Messages<br>Post Ontion Priorities | [Upon Request]<br>[Force BIOS]                                         |
| Boot Option #1                                                  | SATA: PIONEER DV]                                                      |
| Boot Option #2<br>Boot Option #3<br>Boot Option #4              | <b>TEAC FD-05PUB 30001</b><br>[UEFI: FAT File S]<br>[SATA: FUJITSU MH] |

Step 6: The setting procedures "**In BIOS Setup Menu" D: Save & Exit -> Save Changes and Exit** 

|                                                          | Aptio Setup Utility - Copyright (C) 2009 American<br>Save & Exit |  |
|----------------------------------------------------------|------------------------------------------------------------------|--|
| Save Changes and Exit<br><b>Discard Changes and EXIT</b> |                                                                  |  |
| Save Changes and Reset                                   |                                                                  |  |
| <b>Discard Changes and Reset</b>                         |                                                                  |  |
| Save Options                                             |                                                                  |  |
| Save Changes                                             |                                                                  |  |
| <b>Discard Changes</b>                                   |                                                                  |  |
| Restore Defaults                                         |                                                                  |  |
| Save as User Defaults                                    |                                                                  |  |
| Restore User Defaults                                    |                                                                  |  |
| Boot Override<br>$n \rightarrow +\infty$                 |                                                                  |  |

 *Appendix C RAID & AHCI Settings* C-4

**Embedded Controller AEC-6877**

#### Step 7: Press **Ctrl-I** to enter **MAIN MENU**

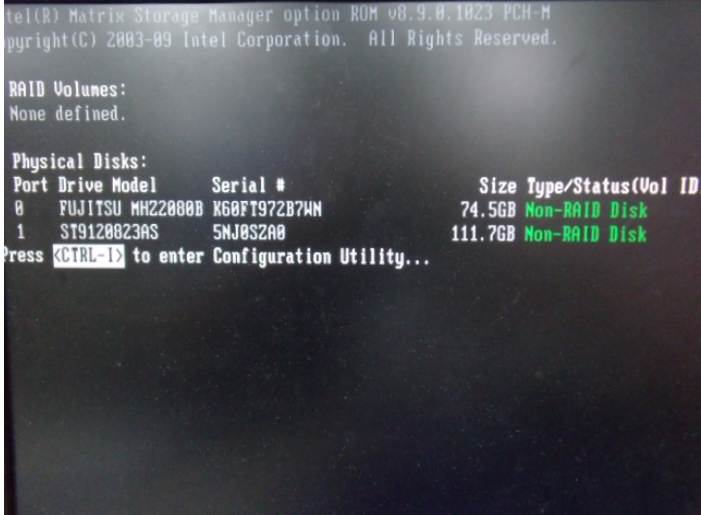

Step 8: Choose "**1.Create RAID Volume**"

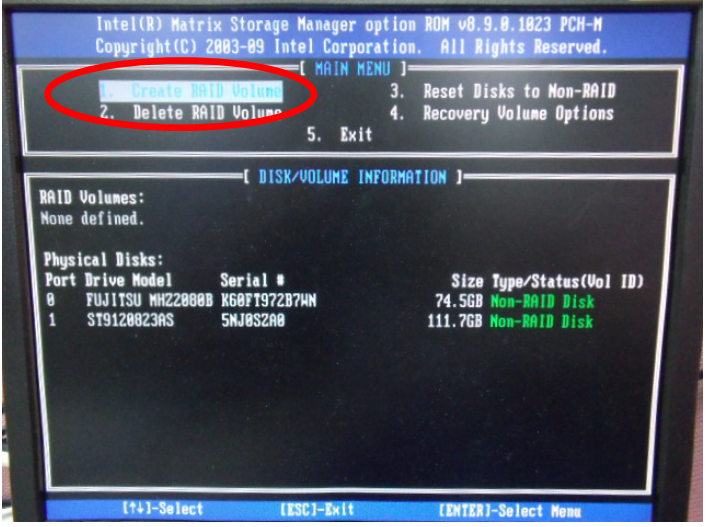

 *Appendix C RAID & AHCI Settings* C-5

#### Step 9: RAID Level -> RAID0(Stripe)

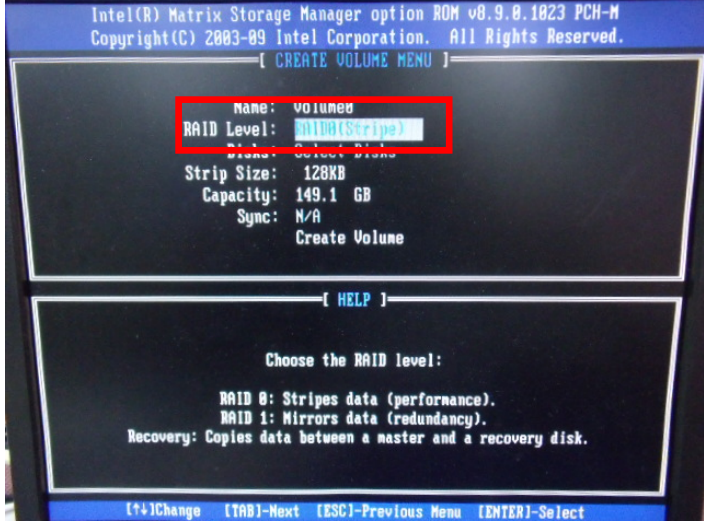

Step 10: Choose "**Create Volume**"

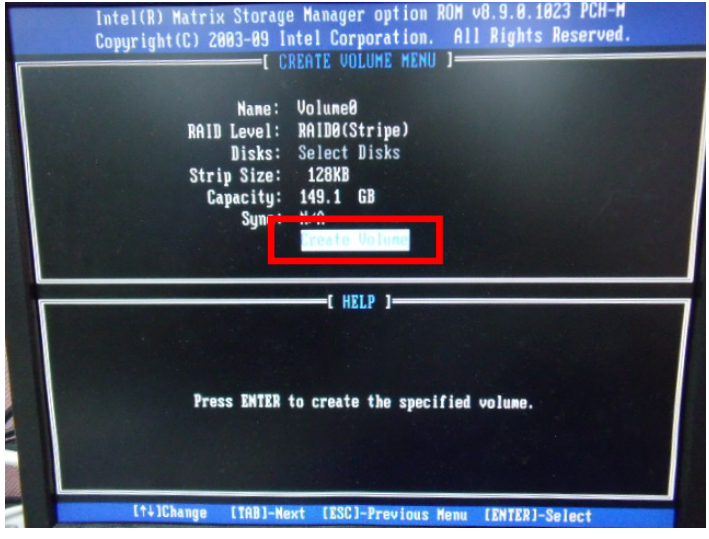

#### Step 11: Choose "**Y**"

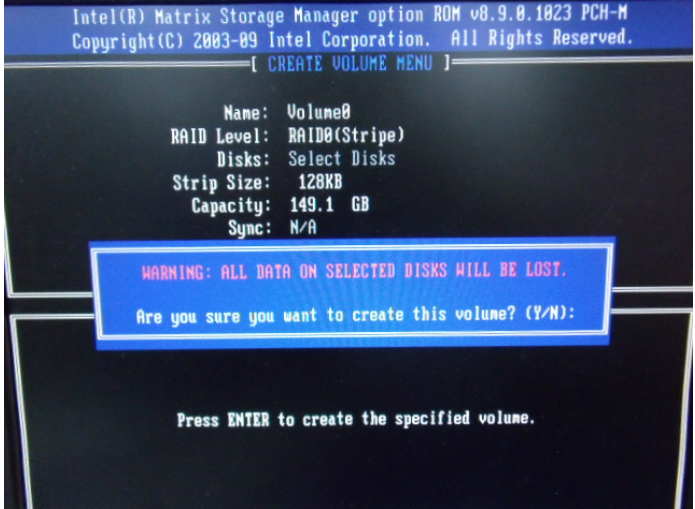

Step 12: Choose "**5. Exit**"

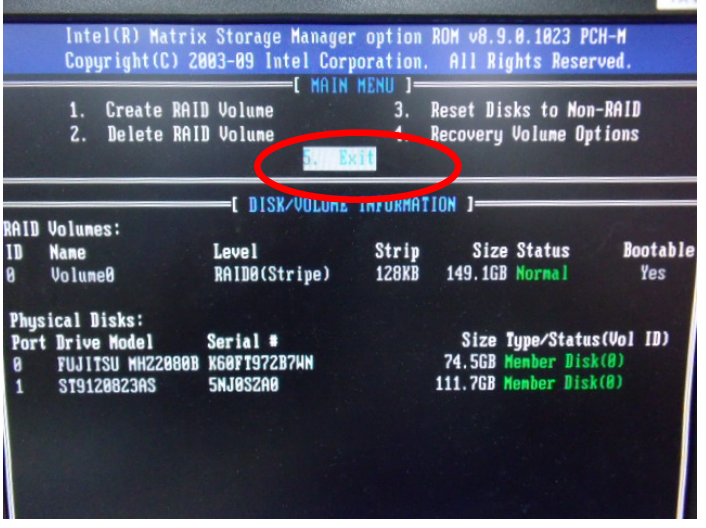

 *Appendix C RAID & AHCI Settings* C-7

#### Step 13: Choose "**Y**"

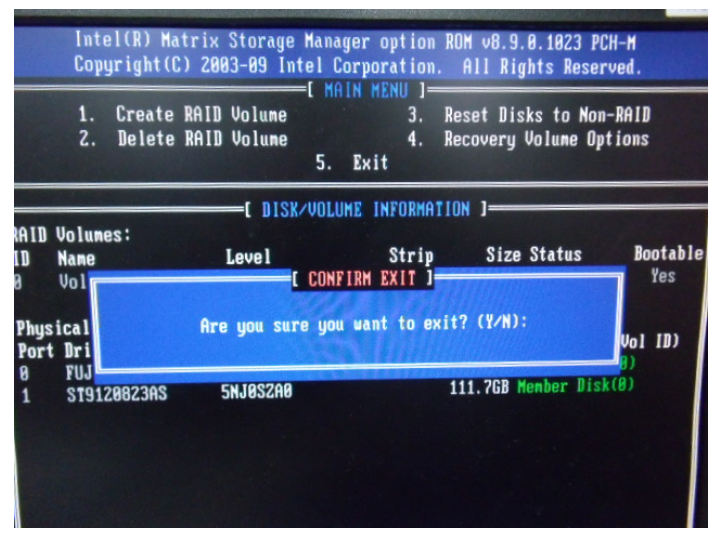

Step 14: Setup OS

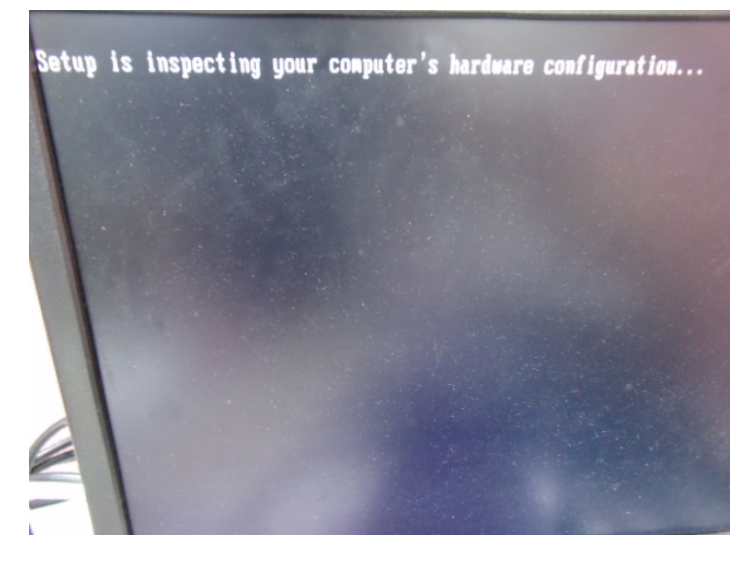

 *Appendix C RAID & AHCI Settings* C-8

#### Step 15: Press "**F6**"

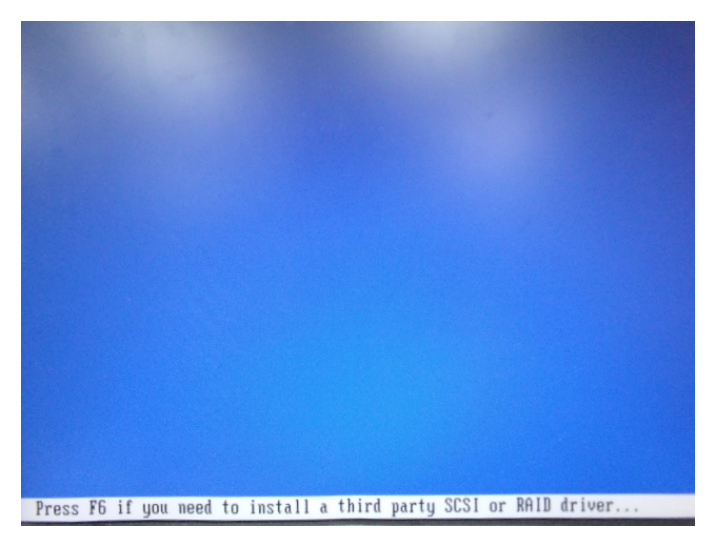

Step 16: Choose "**S**"

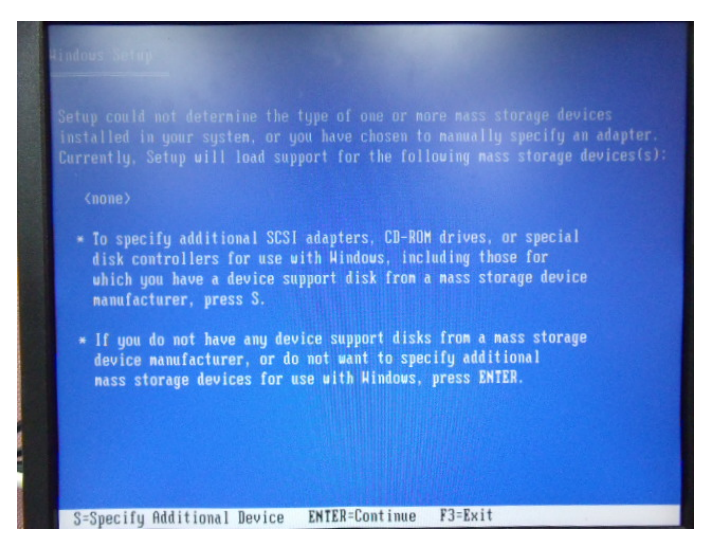

Step 17: Choose "**Intel(R) Mobile Express Chipset SATA RAID Controller"** 

| indows Setup |                                       |                                                                                                    |                  |
|--------------|---------------------------------------|----------------------------------------------------------------------------------------------------|------------------|
|              |                                       | You have chosen to configure a SCSI Adapter for use with Windows.<br>using a device support disk provided by an adapter nanufacturer. |                  |
|              | to return to the previous screen.     | Select the SCSI Adapter you want from the following list, or press ES                                                                 |                  |
|              | Intel(R) ICH7MDH SATA RAID Controller | Intel(R) ICH7R/DH SATA RAID Controller                                                                                                | TA RAID Controll |
|              |                                       | Intel(R) Mobile Express Chipset SATA RAID Controller                                                                                  |                  |
|              |                                       |                                                                                                    |                  |
|              |                                       |                                                                                                    |                  |
|              |                                       |                                                                                                    |                  |
|              |                                       |                                                                                                    |                  |

Step 18: It will show the model number you select and then press "**ENTER**"

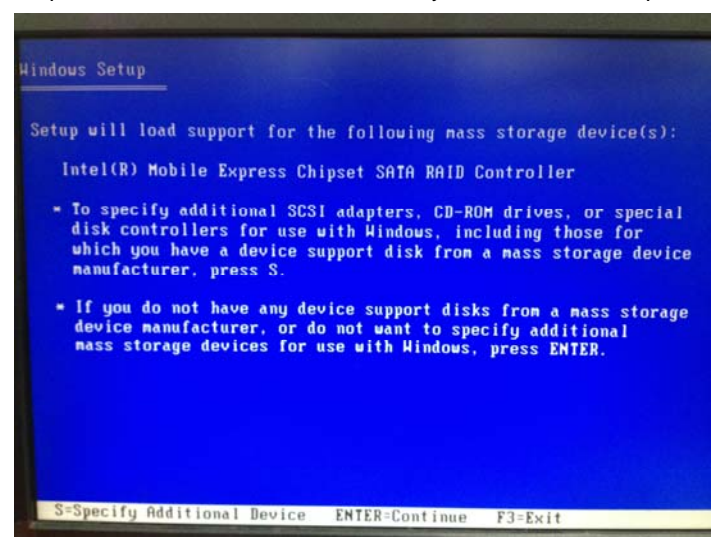

 *Appendix C RAID & AHCI Settings* C-10

Step 19: Setup is starting Windows

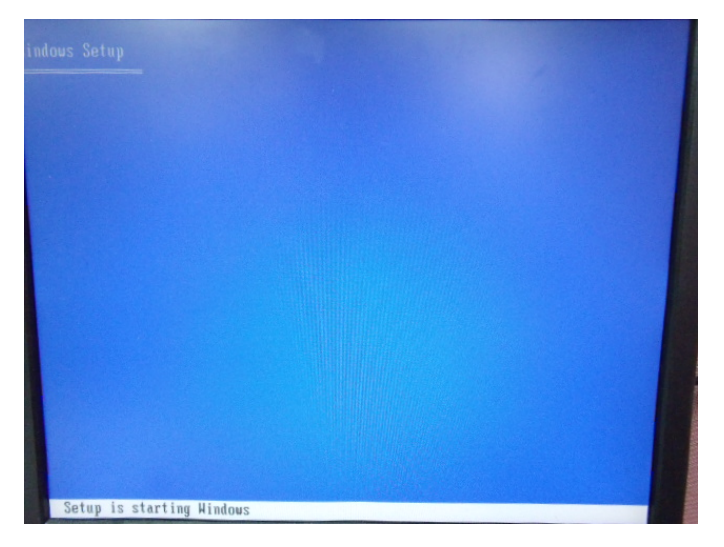

# **C.2 Setting AHCI**

OS installation to setup AHCI Mode

Step 1: Copy the files below from "*Driver CD -> Raid Driver -> F6 Floppy x86*" to Disk

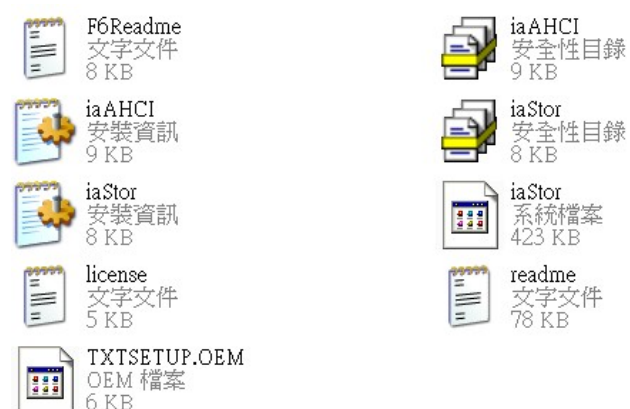

Step 2: Connect the USB Floppy (disk with AHCI files) to the board

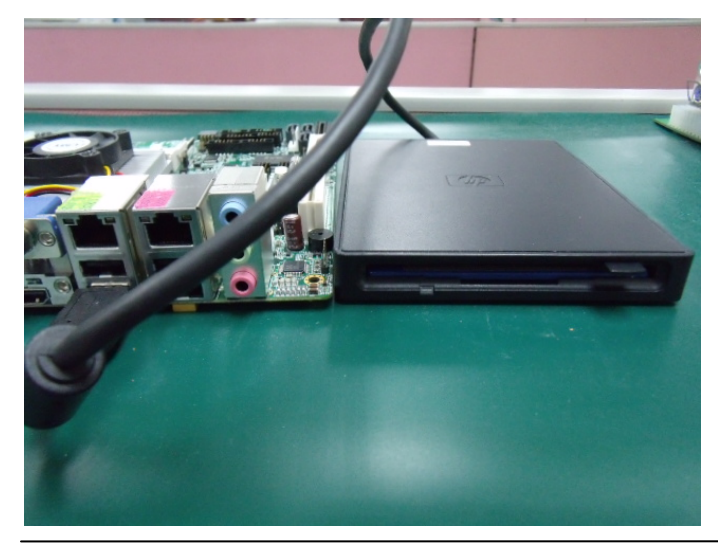

 *Appendix C RAID & AHCI Settings* C-12

#### Step 3: The setting procedures " **In BIOS Setup Menu**" **A: Advanced -> SATA Configuration -> SATA Configuration -> SATA Mode -> AHCI Mode**

| Advanced II                                                                         | Aptio Setup Utility - Copyright (C) 2009 American                  |
|-------------------------------------------------------------------------------------|--------------------------------------------------------------------|
| SATA Configuration                                                                  |                                                                    |
| SATA Port1<br>SATA Port2<br>SATA Port3                                              | FUJITSU MHZ208 (80.0GB)<br>(120.06B)<br>ST9120823AS<br>Not Present |
| SATA Mode                                                                           | [AHCI Mode]                                                        |
| Supports Staggered Spin-up<br>Port 1 Hot Plug<br>Port 2 Hot Plug<br>Port 3 Hot Plug | [Disable]<br>[Disable]<br>[Disable]<br>[Disable]                   |
| External SATA Port 1<br>External SATA Port 2<br>External SATA Port 3                | [Disable]<br>[Disable]<br>[Disable]                                |

Step 4: The setting procedures "**In BIOS Setup Menu" B: Boot -> Boot Option #1 -> DVD-ROM Type** 

| Beet                                                            | Aptio Setup Utility - Copyright (C) 2009 American                           |
|-----------------------------------------------------------------|-----------------------------------------------------------------------------|
| Boot Configuration<br>Quiet Boot<br>Setup Prompt Timeout        | [Disabled]                                                                  |
| <b>Bootup NumLock State</b>                                     | [0n]                                                                        |
| CSM16 Module Verison                                            | 07.60                                                                       |
| GateA20 Active<br>Option ROM Messages<br>Boot Option Priorities | [Upon Request]<br>[Force BIOS]                                              |
| Boot Option #1                                                  | SATA: PIONEER DV                                                            |
| <b>DOOL UPLION #4</b><br>Boot Option #3<br>Boot Option #4       | <u> E E EU TELEVISION SUVUI</u><br>[UEFI: FAT File S]<br>[SATA: FUJITSU MH] |

 *Appendix C RAID & AHCI Settings* C-13

### **Embedded Controller AEC-6877**

Step 5: The setting procedures "**In BIOS Setup Menu" C: Save & Exit -> Save Changes and Exit** 

| Aptio Setup Utility - Copyright (C) 2009 American                                                               |  | Save & Exit |  |
|----------------------------------------------------------------------------------------------------|--|-------------|--|
| Save Changes and Exit<br><b>Discard Unanges and Exit</b><br>Save Changes and Reset<br>Discard Changes and Reset |  |             |  |
| Save Options<br>Save Changes<br>Discard Changes                                                                 |  |             |  |
| Restore Defaults<br>Save as User Defaults<br>Restore User Defaults                                              |  |             |  |
| Boot Override<br>$0.1 - 0.00$                                                                                   |  |             |  |

Step 6: Setup OS

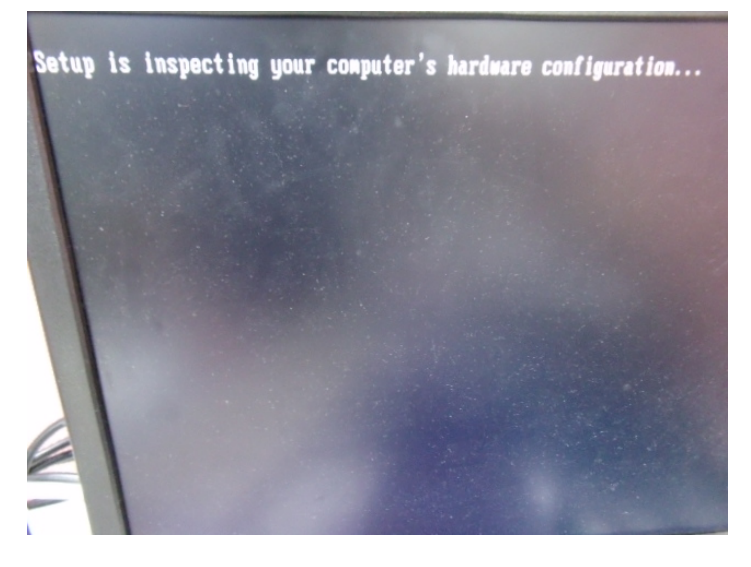

 *Appendix C RAID & AHCI Settings* C-14

#### Step 7: Press "**F6**"

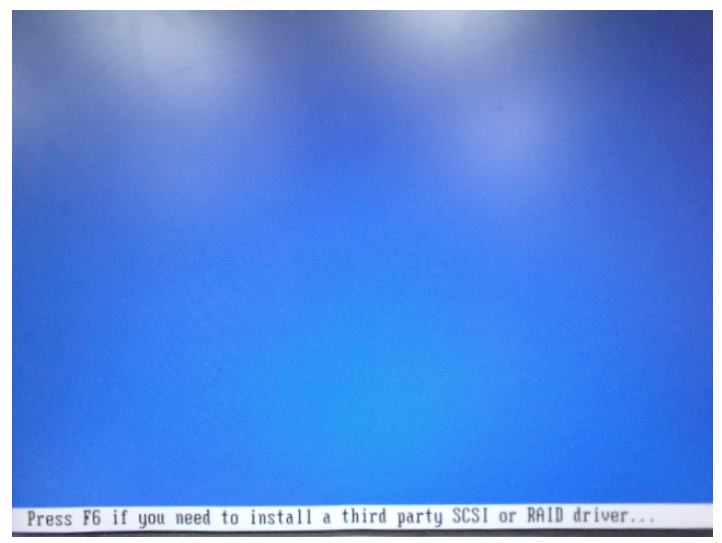

Step 8: Choose "**S**"

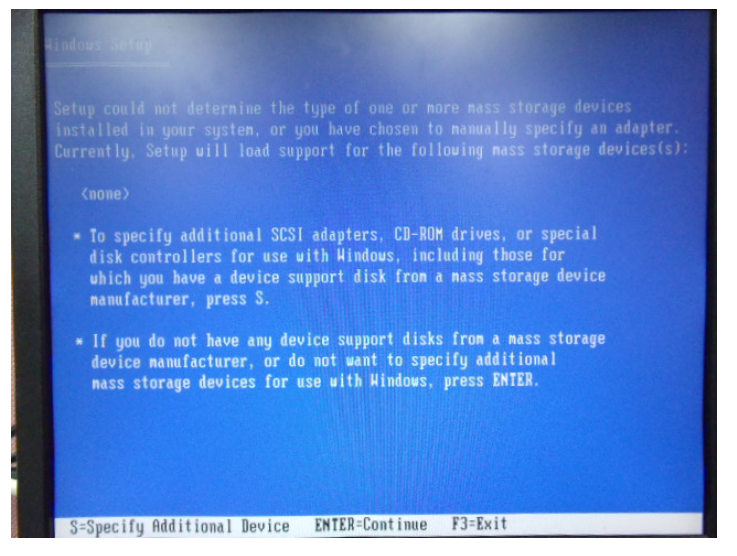

### Step 9: Choose "**Intel(R) 7 Series Chipset Family SATA AHCI Controller**"

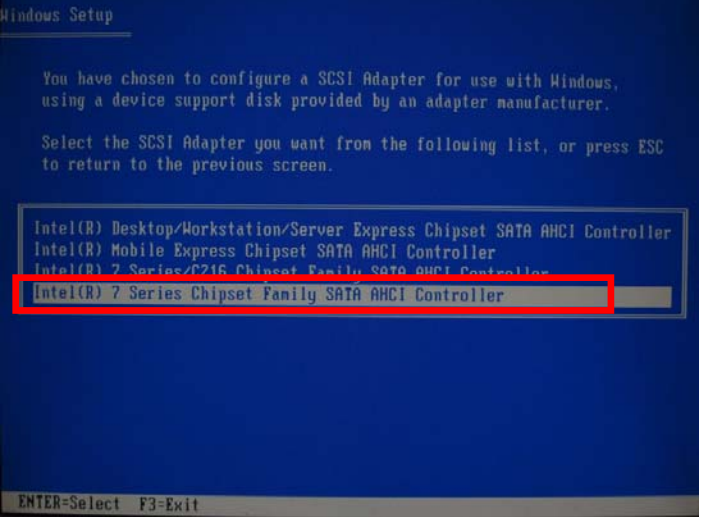

#### Step 10: It will show the model number you select and then press "**ENTER**"

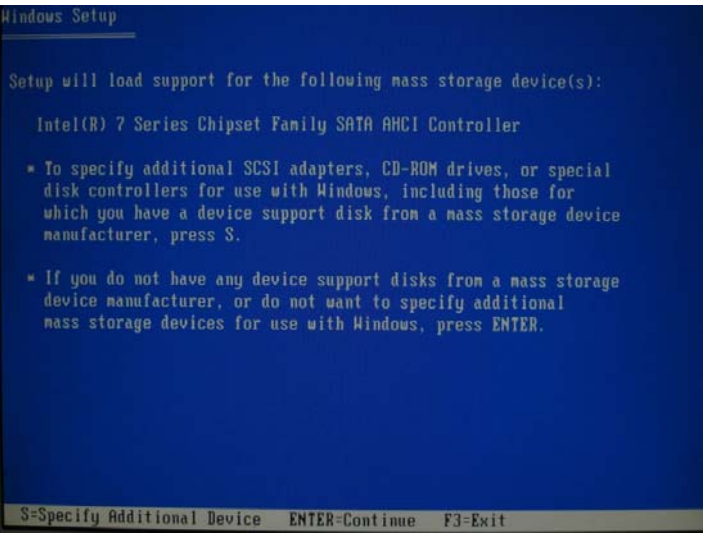

 *Appendix C RAID & AHCI Settings* C-16

Step 11: Setup is loading files

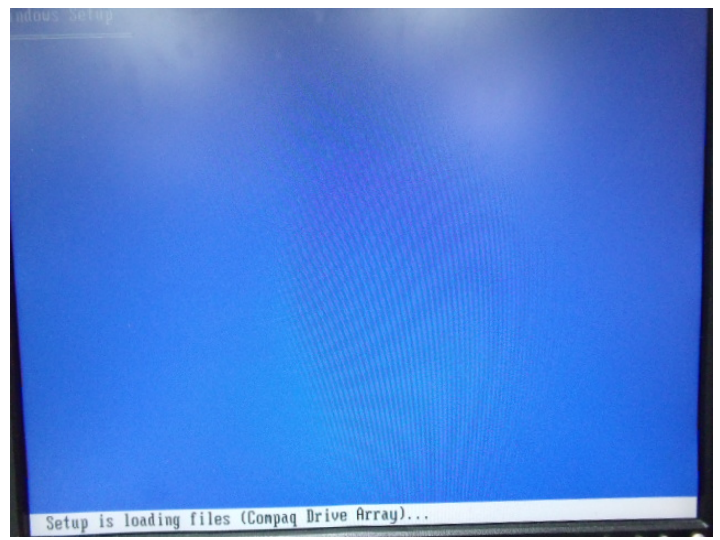